# ΥΠΟΥΡΓΕΙΟ ΕΘΝΙΚΗΣ ΠΑΙΔΕΙΑΣ ΚΑΙ ΘΡΗΣΚΕΥΜΑΤΩΝ

# ADOBE DREAMWEAVER CS3

# **TEΤΡΑΔΙΟ ΜΑΘΗΤΗ**

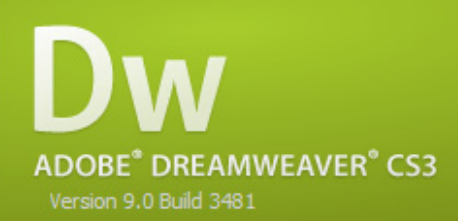

Initializing Files...

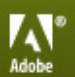

 $\circledR$  1997-2007 Adobe Systems Incorporated. All rights reserved.<br>See the patent and legal notice in the about box.

ΠΑΡΑΓΩΓΗ

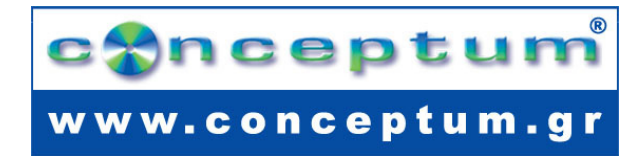

Το παρόν εκπονήθηκε στο πλαίσιο του Υποέργου 13 «Προσαρμογή Λογισμικού-Φάση III» της Πράξης «Επαγγελματικό λογισμικό στην ΤΕΕ: επιμόρφωση και εφαρμογή» (Γ' ΚΠΣ, ΕΠΕΑΕΚ, Μέτρο 2.3, Ενέργεια 2.3.2)

που συγχρηματοδοτείται από την Ευρωπαϊκή Ένωση/Ευρωπαϊκό Κοινωνικό Ταμείο

#### Φορέας Υλοποίησης και Τελικός Δικαιούχος

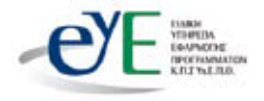

Υπουργείο Εθνικής Παιδείας και Θρησκευμάτων Ειδική Υπηρεσία Εφαρμογής Προγραμμάτων ΚΠΣ

# Φορέας Λειτουργίας

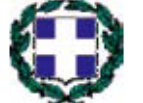

Υπουργείο Εθνικής Παιδείας και Θρησκευμάτων Διεύθυνση Σπουδών Δευτεροβάθμιας Εκπαίδευσης-Τμήμα Β'

# Επιστημονικός Τεχνικός Σύμβουλος

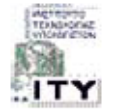

Ερευνητικό Ακαδημαϊκό |νστιτούτο Τεχνολογίας Υπολογιστών

#### Υπεύθυνος Πράξης

2003-2007 Προϊστάμενος Μονάδας Α1 Ειδική Υπηρεσία Εφαρμογής Προγραμμάτων ΚΠΣ-ΥπΕΠΘ. Προϊστάμενος Μονάδας Α1β-Ειδική Υπηρεσία Εφαρμογής Προγραμμάτων ΚΠΣ-ΥπΕΠΘ. 2007

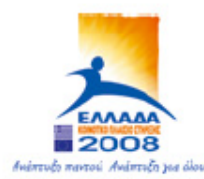

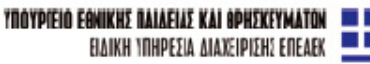

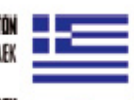

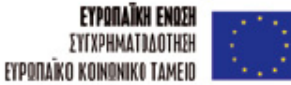

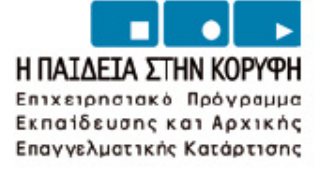

# **ΠΕΡΙΕΧΟΜΕΝΑ**

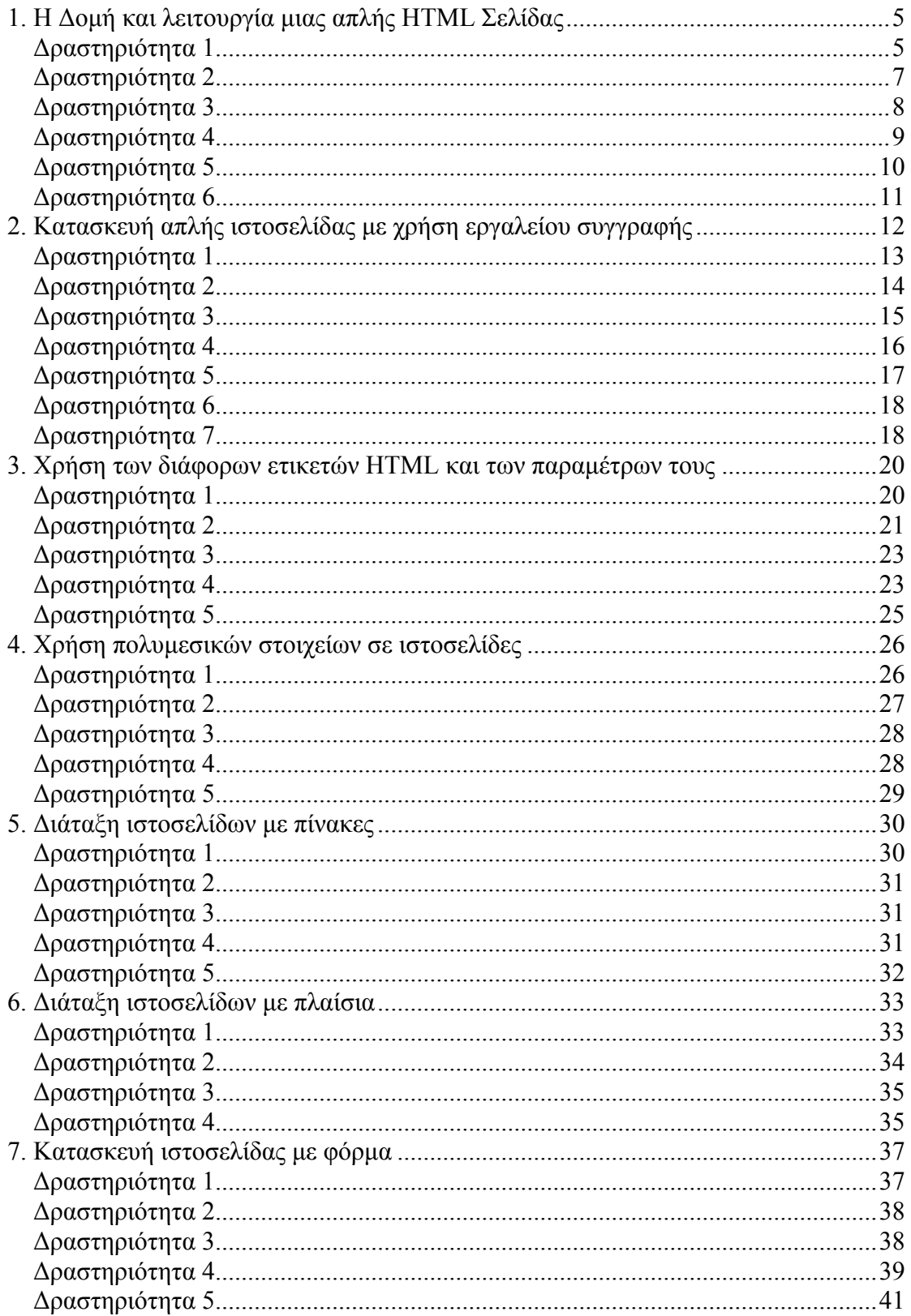

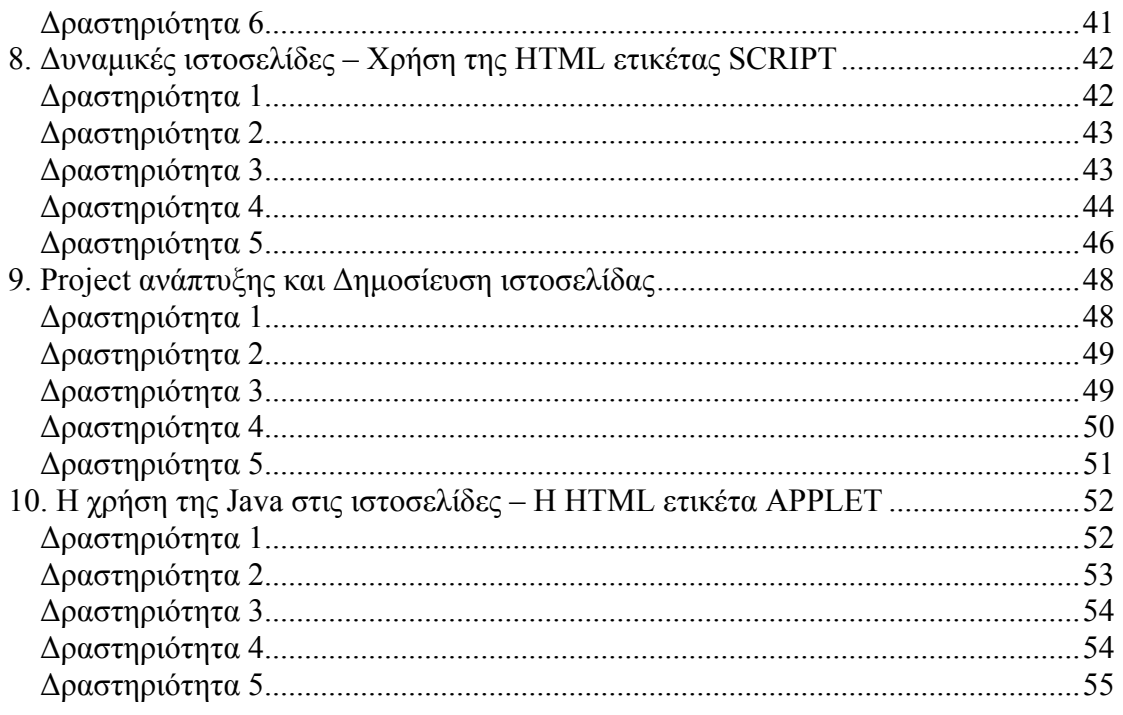

#### Φύλλο εργασίας

# **1. Η Δομή και λειτουργία μιας απλής HTML Σελίδας**

#### **Όνομα:**

**Τάξη: Διάρκεια**: 2 διδακτικές ώρες

#### **Διδακτικοί στόχοι:**

Με το συγκεκριμένο φύλλο εργασίας θα μάθετε:

- να αποθηκεύετε μια ιστοσελίδα HTML στον υπολογιστή σας.
- να κάνετε επισκόπηση της μορφής και του κώδικα μιας αποθηκευμένης ιστοσελίδας με το Dreamweaver και να εντοπίζετε σε ποιο τμήμα του κώδικα αντιστοιχεί το κάθε τμήμα της ιστοσελίδας.
- τις βασικές ενότητες, στις οποίες διακρίνεται ο κώδικας μιας ιστοσελίδας, τη χρήση ορισμένων εντολών HTML και το πώς ο κώδικας HTML αυτόματα μεταβάλλεται με αλλαγές στο παράθυρο σχεδιασμού του Dreamweaver
- να εισάγετε μια εικόνα σε μια ιστοσελίδα HTML με τη χρήση του Dreamweaver.

#### **Δραστηριότητα 1**

Για τη εκτέλεση της συγκεκριμένης άσκησης μπορείτε να χρησιμοποιήσετε ενδεικτικά την κεντρική ιστοσελίδα του Παιδαγωγικού Ινστιτούτου (http://www.pischools.gr/). Δοκιμάστε να αποθηκεύσετε, με την βοήθεια του Web Browser, την ιστοσελίδα αλλά χωρίς να επιλέξετε στην παράμετρο «**Αποθήκευση ως ...**»(**Save as type**) την τιμή «**Ιστοσελίδα, Πλήρης**» (**Web Page, Complete**) **(βλ. Εικόνα 1**).

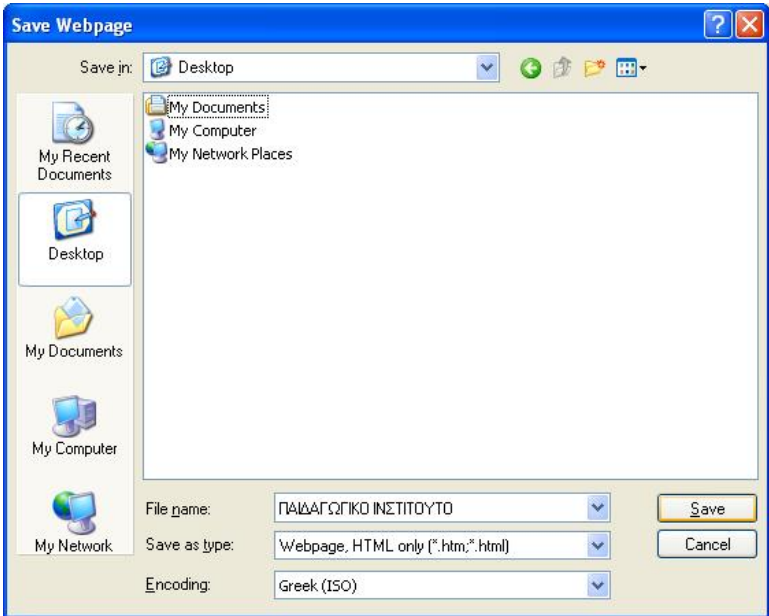

Εικόνα 1 - Αποθήκευση ιστοσελίδας με χρήση τη Internet Explorer

Τι παρατηρείτε σε σχέση με τα αρχεία που δημιουργούνται όταν προσπαθήσετε να ανοίξετε την αποθηκευμένη ιστοσελίδα με τον Dreamweaver;

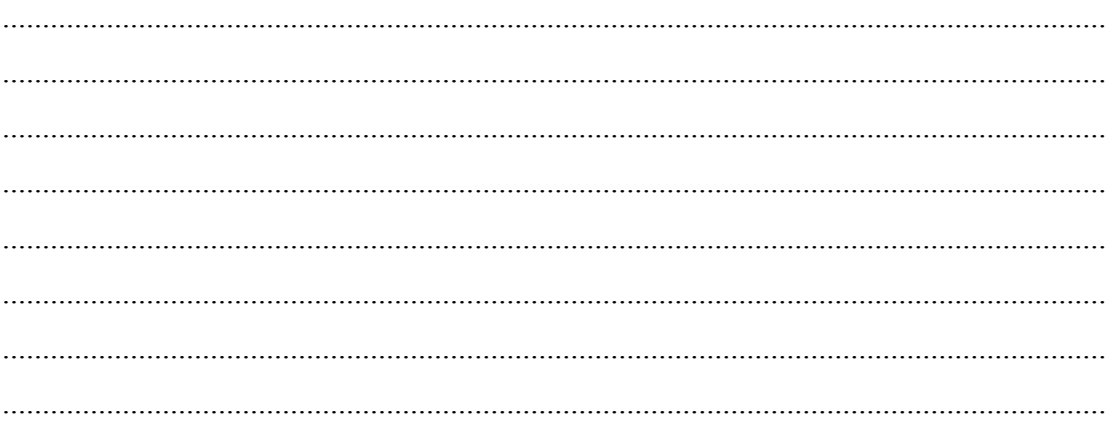

Για τη εκτέλεση της συγκεκριμένης άσκησης μπορείτε να χρησιμοποιήσετε ενδεικτικά, τα συνοδευτικά αρχεία «ΠΑΙΔΑΓΩΓΙΚΟ ΙΝΣΤΙΤΟΥΤΟ.htm» και τον φάκελο «ΠΑΙΔΑΓΩΓΙΚΟ ΙΝΣΤΙΤΟΥΤΟ\_files» (τα οποία έχουν προέλθει από την πλήρη αποθήκευση της κεντρικής ιστοσελίδας του Παιδαγωγικού Ινστιτούτου).

Ανοίξτε την αποθηκευμένη ιστοσελίδα ΠΑΙΔΑΓΩΓΙΚΟ ΙΝΣΤΙΤΟΥΤΟ.htm με το Dreamweaver. Επιλέξτε την εντολή για ταυτόχρονη προβολή του παράθυρου κώδικα HTML και του παράθυρου σχεδιασμού της ιστοσελίδας.

Εντοπίστε στο παράθυρο σχεδιασμού το κώδικα HTML που αντιστοιχεί στο τμήμα

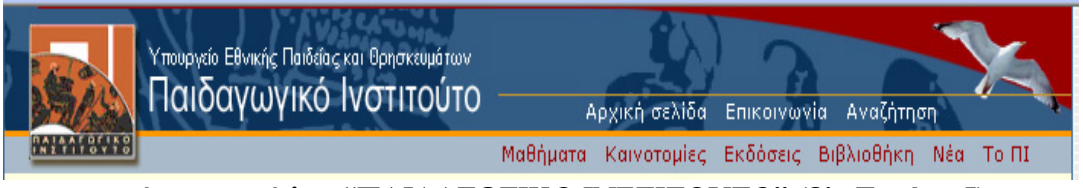

που αναγράφεται ο τίτλος "ΠΑΙΔΑΓΩΓΙΚΟ ΙΝΣΤΙΤΟΥΤΟ" **(βλ. Εικόνα 5).**  Εικόνα 5 - Τμήμα Ιστοσελίδας Παιδαγωγικού Ινστιτούτου

Τι παρατηρείτε; Σε τι αναφέρεται ο συγκεκριμένος κώδικας;

.......................................................................................................................................... .......................................................................................................................................... .......................................................................................................................................... .......................................................................................................................................... .......................................................................................................................................... .......................................................................................................................................... ..........................................................................................................................................

Για τη εκτέλεση της συγκεκριμένης άσκησης μπορείτε να χρησιμοποιήσετε ενδεικτικά, τα συνοδευτικά αρχεία «ΠΑΙΔΑΓΩΓΙΚΟ ΙΝΣΤΙΤΟΥΤΟ.htm» και τον φάκελο «ΠΑΙΔΑΓΩΓΙΚΟ ΙΝΣΤΙΤΟΥΤΟ\_files» (τα οποία έχουν προέλθει από την πλήρη αποθήκευση της κεντρικής ιστοσελίδας του Παιδαγωγικού Ινστιτούτου).

Ανοίξτε την αποθηκευμένη ιστοσελίδα ΠΑΙΔΑΓΩΓΙΚΟ ΙΝΣΤΙΤΟΥΤΟ.htm με το Dreamweaver. Επιλέξτε την εντολή για προβολή του παράθυρου κώδικα HTML. Στη τρίτη γραμμή του κώδικα αλλάξτε το κείμενο που βρίσκεται μεταξύ της έναρξης και του τέλους της ετικέτας (tag) TITLE και τοποθετήστε το κείμενο "ΥΠΟΥΡΓΕΙΟ ΠΑΙΔΕΙΑΣ"

Πατήστε το πλήκτρο F12 για να δείτε τη προεπισκόπηση της ιστοσελίδας μέσα από τον Web Browser (Internet Explorer).

Τι παρατηρείτε;

.......................................................................................................................................... .......................................................................................................................................... .......................................................................................................................................... .......................................................................................................................................... .......................................................................................................................................... .......................................................................................................................................... .......................................................................................................................................... ..........................................................................................................................................

Για τη εκτέλεση της συγκεκριμένης άσκησης μπορείτε να χρησιμοποιήσετε ενδεικτικά, τα συνοδευτικά αρχεία «ΠΑΙΔΑΓΩΓΙΚΟ ΙΝΣΤΙΤΟΥΤΟ.htm» και τον φάκελο «ΠΑΙΔΑΓΩΓΙΚΟ ΙΝΣΤΙΤΟΥΤΟ\_files» (τα οποία έχουν προέλθει από την πλήρη αποθήκευση της κεντρικής ιστοσελίδας του Παιδαγωγικού Ινστιτούτου).

Ανοίξτε την αποθηκευμένη ιστοσελίδα ΠΑΙΔΑΓΩΓΙΚΟ ΙΝΣΤΙΤΟΥΤΟ.htm με το Dreamweaver. Επιλέξτε την εντολή για ταυτόχρονη προβολή του παράθυρου σχεδιασμού της ιστοσελίδας και του παράθυρου κώδικα HTML.

Επιλέξτε στο παράθυρο σχεδιασμού την επιγραφή

Στο πίνακα των ιδιοτήτων για τη συγκεκριμένη επιγραφή αλλάξτε το πορτοκαλί χρώμα σκίασης της επιγραφής σε χρώμα της αρεσκείας σας. Τι αλλαγή παρατηρείτε στο κώδικα HTML που αντιστοιχεί στη συγκεκριμένη επιγραφή; Πατήστε το πλήκτρο F12 για να δείτε την προεπισκόπηση της ιστοσελίδας μέσα από τον Web Browser (Internet Explorer).

.......................................................................................................................................... .......................................................................................................................................... .......................................................................................................................................... .......................................................................................................................................... .......................................................................................................................................... .......................................................................................................................................... ..........................................................................................................................................

Αντιστοιχίσετε τις παρακάτω ετικέτες HTML με τη χρήση τους:

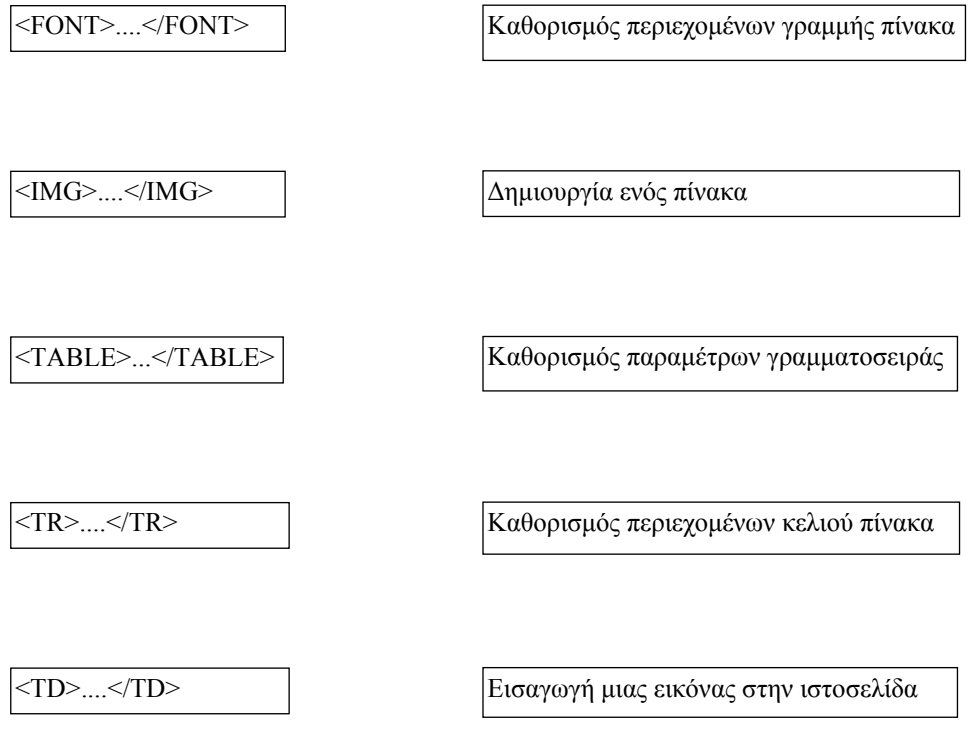

Για τη εκτέλεση της συγκεκριμένης άσκησης μπορείτε να χρησιμοποιήσετε ενδεικτικά, τα συνοδευτικά αρχεία «ΠΑΙΔΑΓΩΓΙΚΟ ΙΝΣΤΙΤΟΥΤΟ.htm» και τον φάκελο «ΠΑΙΔΑΓΩΓΙΚΟ ΙΝΣΤΙΤΟΥΤΟ\_files» (τα οποία έχουν προέλθει από την πλήρη αποθήκευση της κεντρικής ιστοσελίδας του Παιδαγωγικού Ινστιτούτου).

Ανοίξτε την αποθηκευμένη ιστοσελίδα ΠΑΙΔΑΓΩΓΙΚΟ ΙΝΣΤΙΤΟΥΤΟ.htm με το Dreamweaver. Επιλέξτε την εντολή για προβολή του παράθυρου σχεδιασμού της ιστοσελίδας.

Επιλέξτε στο παράθυρο σχεδιασμού της ιστοσελίδας, στη πρώτη στήλη, την επιγραφή Ιστορία και τοποθετήστε το δείκτη του ποντικιού στο τέλος της. Κατόπιν πατήστε Εnter για μετακινηθείται προς τα κάτω μια γραμμή.

Εισάγετε σε αυτό το σημείο της ιστοσελίδας το αρχείο εικόνας logo\_sch.gif από το φάκελο ΠΑΙΔΑΓΩΓΙΚΟ ΙΝΣΤΙΤΟΥΤΟ\_files. Δοκιμάστε περισσότερες από μια μεθόδους εισαγωγής για το αρχείο εικόνας.

Κάντε προεπισκόπηση της ιστοσελίδας με τον Web Browser (Internet Explorer). Επιλέξτε την εντολή για ταυτόχρονη προβολή του παράθυρου σχεδιασμού της ιστοσελίδας και του παράθυρου κώδικα HTML. Εντοπίστε το κώδικα HTML που έχει δημιουργηθεί αυτόματα κατά την εισαγωγή της νέας εικόνας.

#### Φύλλο εργασίας

#### **2. Κατασκευή απλής ιστοσελίδας με χρήση εργαλείου συγγραφής**

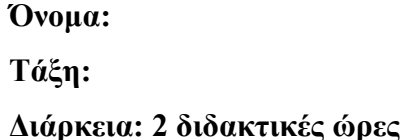

#### **Διδακτικοί στόχοι:**

Με το συγκεκριμένο φύλλο εργασίας θα μάθετε:

- Να εντοπίζετε ιστότοπους με μια συγκεκριμένη θεματολογία και να αναγνωρίζετε τη βασική δομή τους
- Να δημιουργείτε με τη βοήθεια του Dreamweaver ένα πρότυπο σχέδιο ιστοσελίδας με απλή δομή και θα γνωρίσετε τρόπους για την συλλογή και την οργανώση των στοιχείων που θα χρησιμοποηθούν για τη κατασκευή της ιστοσελίδας
- Να σχεδιάζετε με τη βοήθεια του Dreamweaver μια ιστοσελίδα σύμφωνα με την απλή δομή που έχετε διαμορφώσει στο προηγούμενο στόχο
- Να δημιουργείτε υπερσυνδέσμους που θα παραπέμπουν σε άλλους ιστοτόπους
- Να δημιουργείτε ένα μικρό τοπικό ιστότοπο που περιλαμβάνει περισσότερες από μία ιστοσελίδες.

Για την υλοποίηση των δραστηριοτήτων του συγκεκριμένου φύλου εργασίας θα απαιτηθούν:

 Η δημιουργία των φακέλων αρχείων «PROTYPA», «ISTOSELIDA» όπου θα τοποθετηθούν τα αρχεία που θα δημιουργηθούν κατα τη διάρκεια του σεναρίου

 Η δημιουργία του φακέλου αρχείων «FOTOGRAFIES» μέσα στο φάκελο αρχείων «ISTOSELIDA», όπου θα αποθηκευτούν οι φωτογραφίες που θα τοποθετηθούν στην ιστοσελίδα.

#### **Δραστηριότητα 1**

Να καταγράψετε στο πίνακα που ακολουθεί τις λέξεις κλειδιά που θα χρησιμοποιήσετε για να εντοπίσετε τους ιστοτόπους βάση συγκεκριμένης θεματολογίας που έχει επιλεγεί κατόπιν συζητήσεως που έχει προηγηθεί μέσα στη τάξη. Μετά το τέλος της αναζήτησης συμπληρώστε στον ίδιο πίνακα τις διευθύνσεις των πέντε πιο αντιπροσωπευτικών ιστοτόπων που εντοπίσατε βάση της συγκεκριμένης θεματολογίας.

#### **ΘΕΜΑ ΠΡΟΤΕΙΝΟΜΕΝΗΣ ΙΣΤΟΣΕΛΙΔΑΣ:**

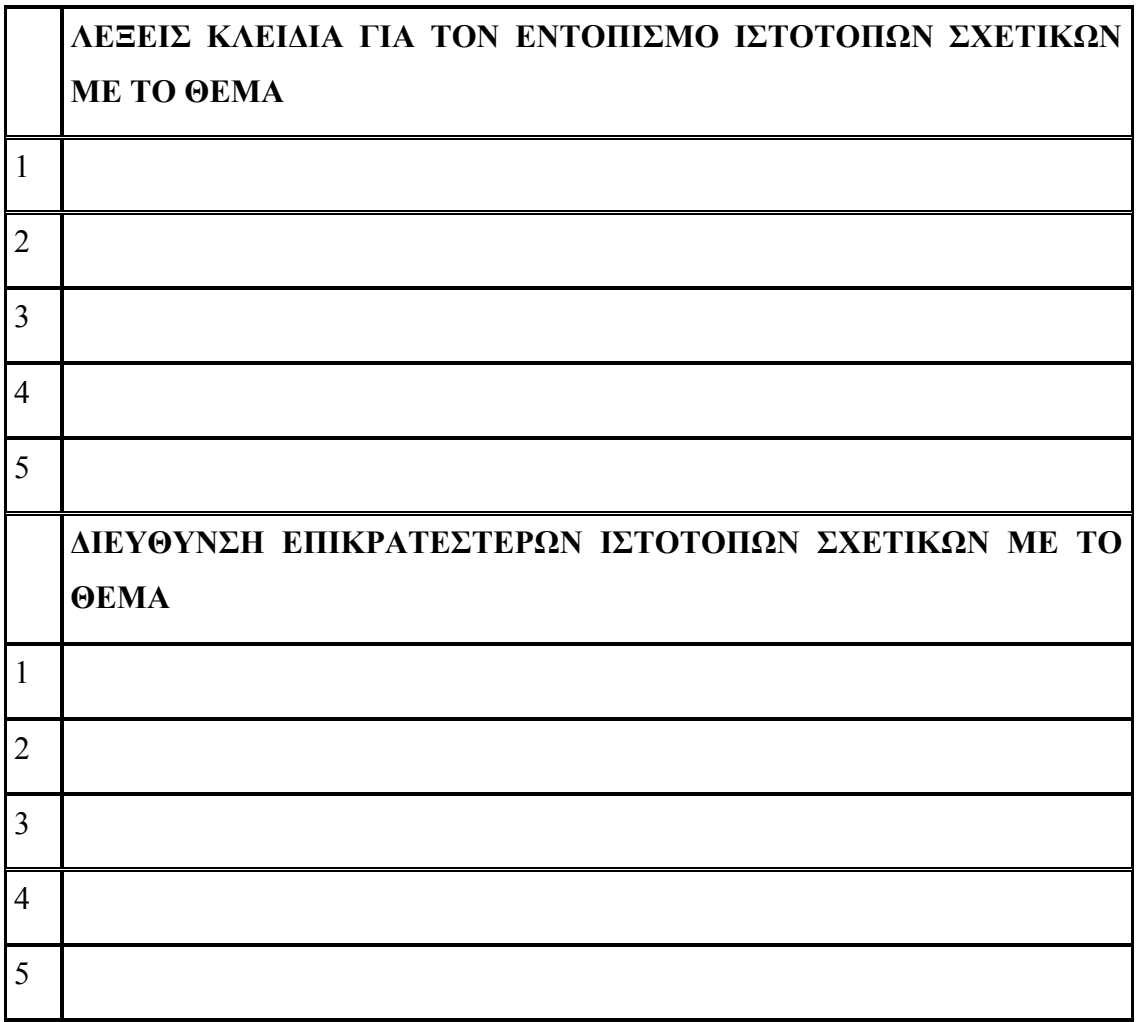

Να εντοπίσετε κοινά δομικά συστατικά στους επικρατέστερους, σχετικούς με το θέμα, ιστοτόπους που επιλέξατε στην προηγούμενη άσκηση. Εξετάστε τους ως προς τη μορφή και το περιεχόμενό τους. 

Δημιουργήστε με τη βοήθεια του Dreamweaver ένα απλό δομικά πρότυπο σχεδίου ιστοσελίδας σύμφωνα με το ακόλουθο σχεδιάγραμμα:

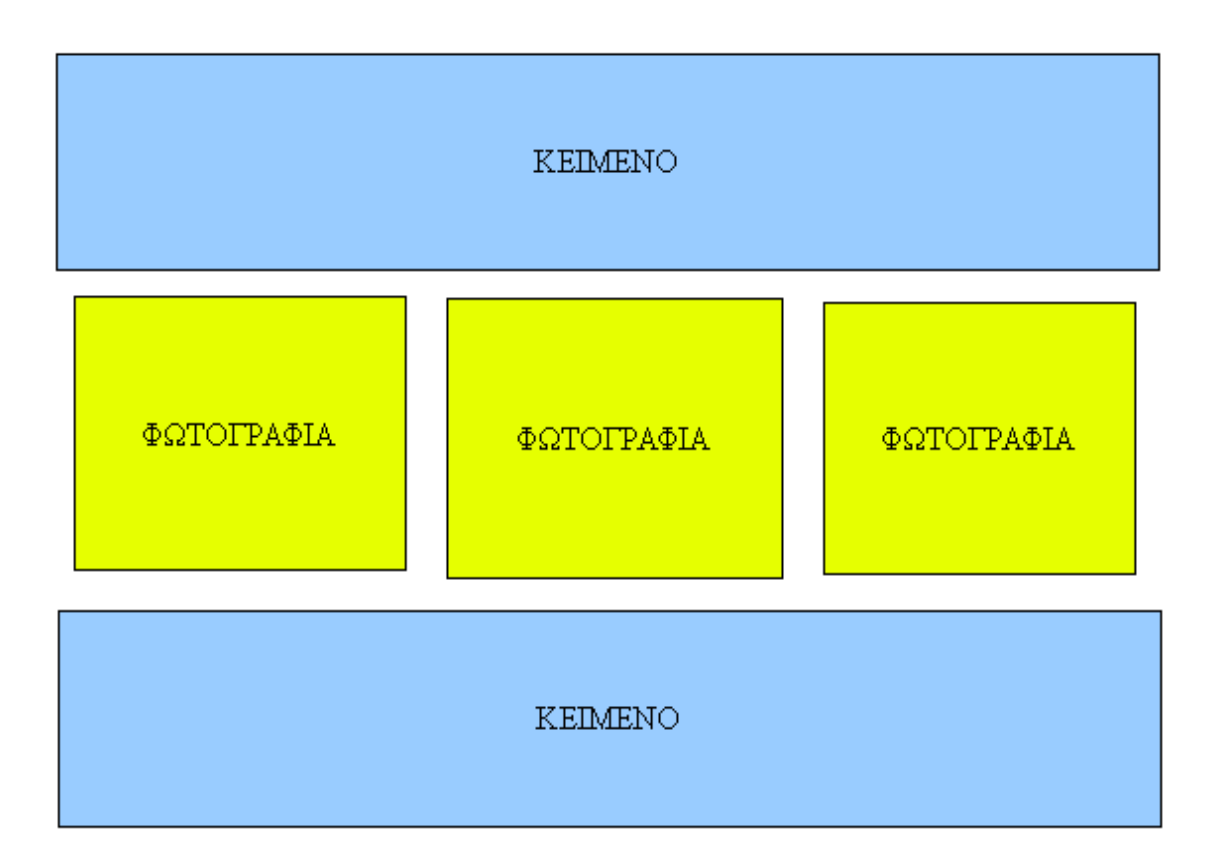

Να χρησιμοποιήσετε το στοιχείο «Table» (Πίνακα) για να πετύχετε την παραπάνω διαμόρφωση. Μετά τη δημιουργία του σχεδίου να το αποθηκεύσετε με την ονομασία page\_protypo.html στο φάκελο αρχείων PROTYPA.

Bήμα  $1^\circ$ :

Ανοίξτε με το Dreamweaver την ιστοσελίδα page protypo.html που βρίσκεται στο φάκελο PROTYPA. Επιλέξτε την εντολή για ταυτόχρονη προβολή του παράθυρου κώδικα HTML και του παράθυρου σχεδιασμού της ιστοσελίδας. Εντοπίστε και καταγράψτε τις διαστάσεις των κελιών της δεύτερης γραμής του πίνακα, όπου θα τοποθετηθούν οι φωτογραφίες.

 $B$ ήμα 2<sup>°</sup>:

Με ένα πρόγραμμα επεξεργασίας εικόνας διαμορφώστε τις διαστάσεις, στις φωτογραφίες που θα τοποθετηθούν στην ιστοσελίδα, σύμφωνα με το μέγεθος των κελιών του πίνακα και αποθηκεύστε τις, στον υποφάκελο FOTOGRAFIES, με αριθμητική ονομασία ανάλογη με τη σειρά τοποθετησής τους στην ιστοσελίδα (π.χ.  $1.jpg, 2.jpg, 3.jpg)$ 

Bήμα  $1^\circ$ :

Ανοίξτε με το Dreamweaver την ιστοσελίδα page\_protypo.html που βρίσκεται στο φάκελο PROTYPA. Επιλέξτε την εντολή για ταυτόχρονη προβολή του παράθυρου κώδικα HTML και του παράθυρου σχεδιασμού της ιστοσελίδας.

Bήμα 2<sup>o</sup>:

Τοποθετήστε μέσα στο πίνακα της ιστοσελίδας το κείμενο που έχετε επιλεξει και εισάγετε τις φωτογραφίες που είναι αποθηκευμένες στον υποφάκελο FOTOGRAFIES σύμφωνα με το ακόλουθο σχεδιάγραμμα:

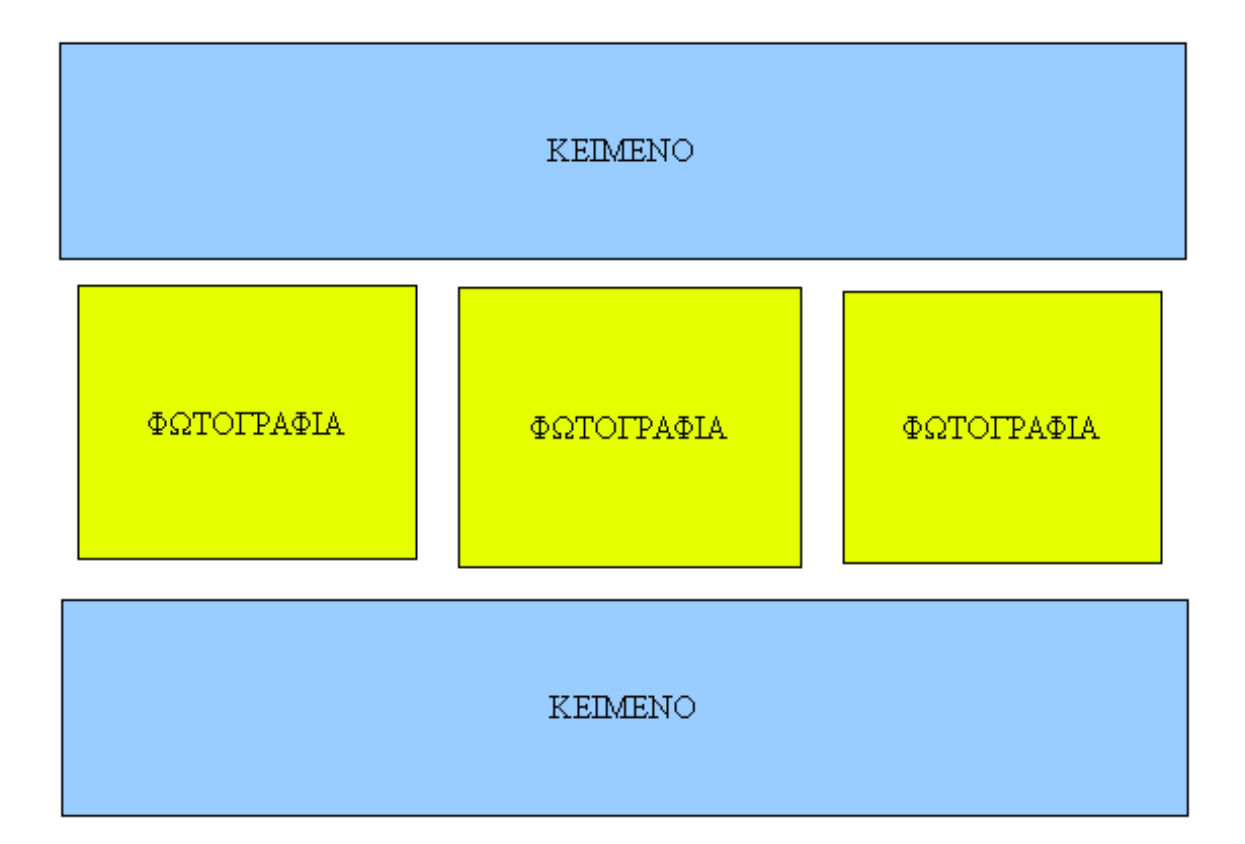

Μετά την καταχώρηση των στοιχείων, αποθηκεύστε την ιστοσελίδα μέσα στο φάκελο ISTOSELIDA με το όνομα first page.html. Πατήστε το πλήκτρο F12 για να δείτε σε προεπισκόπηση από το web browser την ιστοσελίδα.

Δημιουργήστε μια κενή ιστοσελίδα με το Dreamweaver και τοποθετήστε μέσα σε αυτή τίτλους που παραπέμπουν στους ιστοτόπους που επιλέχθηκαν στη δραστηριότητα 1.

Στη συνέχεια να αποθηκεύστε την ιστοσελίδα με το όνομα links.html στο φάκελο ISTOSELIDA.

# **Δραστηριότητα 7**

Με βάση το σχεδιάγραμμα που ακολουθεί, κατασκευάστε ένα μικρό ιστότοπο που θα περιλαμβάνει τις ιστοσελίδες first\_page.html και links.html που κατασκευάσατε κατα τη διάρκεια των δραστηριοτήτων 5 και 6.

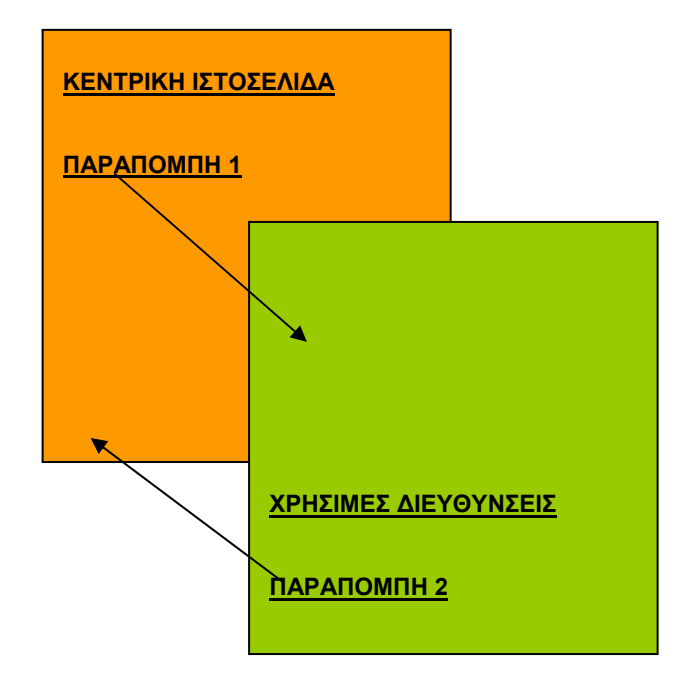

Στη σελίδα first\_page.html δημιουργήστε υπερσύνδεσμο με τίτλο **ΧΡΗΣΙΜΕΣ ΔΙΕΥΘΥΝΣΕΙΣ** που να παραπέμπει στη ιστοσελίδα links.html

Στη σελιδα first\_page.html να δημιουργήστε υπερσύνδεσμο με τίτλο **ΚΕΝΤΡΙΚΗ ΣΕΛΙΔΑ** που να παραπέμπει στη ιστοσελίδα first\_page.html

Χρησιμοποιήστε το πλήκτρο **F12** για να κάνετε προεπισκόπιση του ιστοτόπου που θα δημιουργήσετε. Ελέγξετε εάν λειτουργούν σωστά οι υπερσυνδέσμοι.

# Φύλλο εργασίας

# **3. Χρήση των διάφορων ετικετών HTML και των παραμέτρων τους**

#### **Όνομα:**

**Τάξη:** 

# **Διάρκεια: 2 διδακτικές ώρες**

#### **Διδακτικοί στόχοι:**

Με το συγκεκριμένο φύλλο εργασίας θα μάθετε:

- Nα εντοπίζετε τις ετικέτες HTML μέσα στο κώδικα της ιστοσελίδας,
- να αναγνωρίζετε και να ελέγχετε τις παραμέτρους τους με τη βοήθεια του Dreamweaver

# **Δραστηριότητα 1**

Επισκεφθείτε τους ακόλουθους ιστοτόπους στο διαδύκτιο και αποθηκεύστε τις κεντρικές ιστοσελίδες τους στον υπολογιστή σας.

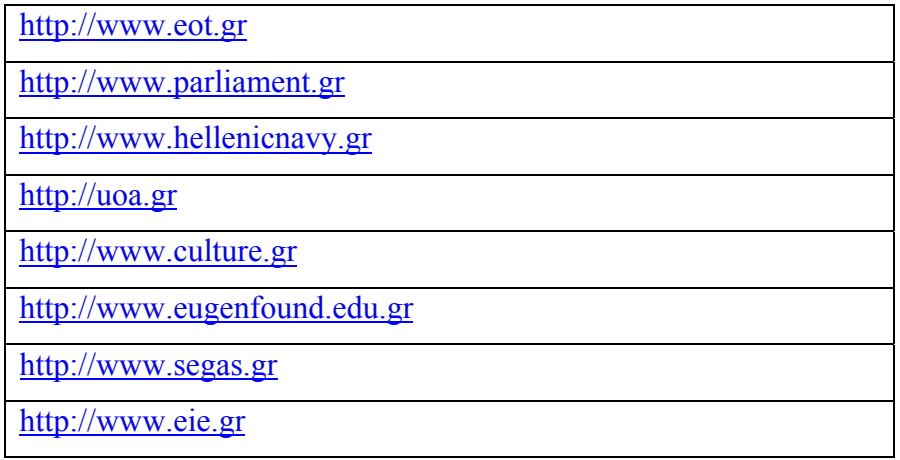

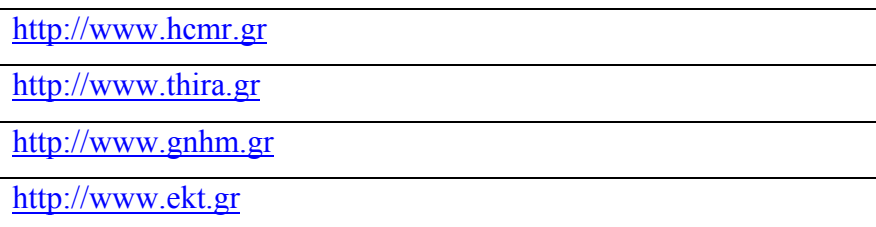

Ανοίξτε μια από τις αποθηκευμένες ιστοσελίδες με τη βοήθεια του Dreamweaver επιλέγοντας την εντολή για ταυτόχρονη προβολή του παράθυρου κώδικα HTML και του παράθυρου σχεδιασμού της ιστοσελίδας. Εντοπίστε ετικέτες HTML στο κώδικα της ιστοσελίδας και παρατηρήστε τη δομή τους και τον τρόπο σύνταξής τους. Να χρησιμοποιήσετε τον πίνακα ιδιοτήτων (**βλ. Εικόνα 1**) του Dreamweaver για να εντοπίσετε τις παραμέτρους των ετικετών.

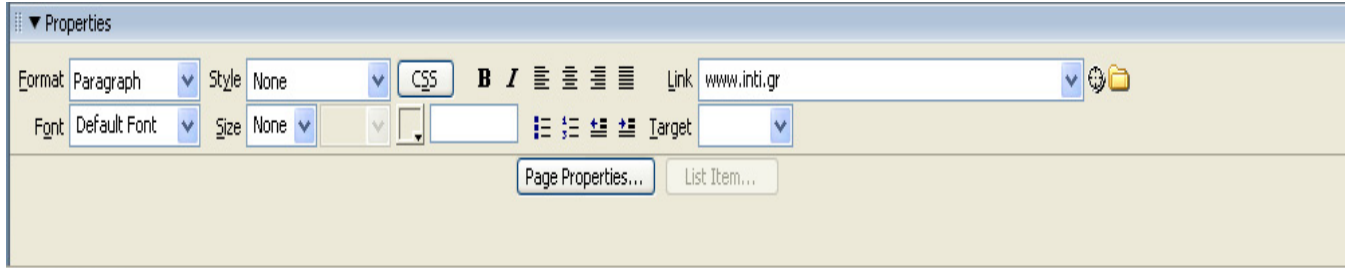

**Εικόνα 1.** Πίνακας ιδιοτήτων στην εφαρμογή Dreamweaver

# **Δραστηριότητα 2**

Για τη εκτέλεση της συγκεκριμένης δραστηριότητας θα χρησιμοποιήσετε τα συνοδευτικά αρχεία «Εθνικό Κέντρο Τεκμηρίωσης - ΕΚΤ.htm» και τον φάκελο αρχείων «Εθνικό Κέντρο Τεκμηρίωσης - ΕΚΤ\_files» (τα οποία έχουν προέλθει από την πλήρη αποθήκευση της κεντρικής ιστοσελίδας του Εθνικού Κέντρου Τεκμηρίωσης κατά τον χρόνο συγγραφής των φύλλων εργασίας και θα βοηθήσουν στην ακριβή εκτέλεση των σχετικών δραστηριοτήτων).

Με το πρόγραμμα Dreamweaver ανοίξτε την αποθηκευμένη ιστοσελίδα Εθνικό Κέντρο Τεκμηρίωσης - ΕΚΤ.htm με την εντολή για ταυτόχρονη προβολή του παράθυρου κώδικα HTML και του παράθυρου σχεδιασμού της ιστοσελίδας.

Τοποθετήστε πρώτα το δείκτη του ποντικιού στη επιλογή <sup>δι</sup> Αρχική Σελίδα διαφήστο παράθυρο σχεδιασμού και αλλάξτε στο παράθυρο του κώδικα HTML τη διεύθυνση

#### ТЕТРАЛІО МАӨНТН

http://www.ekt.gr/ τοποθετώντας στη θέση της την διεύθυνση http://uoa.gr/. Στη συνέγεια, επιλέξτε από το πίνακα ιδιοτήτων «Refresh».

Τι παρατηρείτε σχετικά με την παράμετρο «Link»

Αποθηκεύστε τις αλλαγές και κάντε προεπισκόπηση της ιστοσελίδας. Τι παρατηρείτε

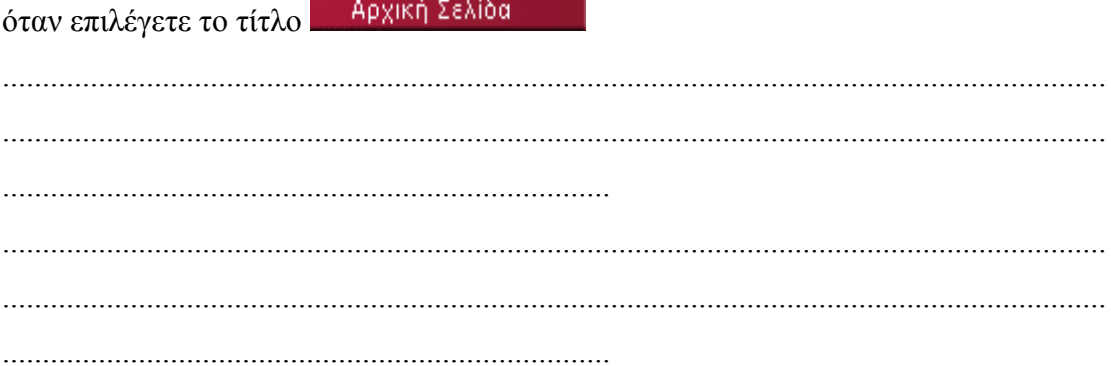

Επιστρέψτε στο Dreamweaver και αλλάξτε το κείμενο από Αρχική Σελίδα σε Πανεπιστήμιο. Αποθηκεύστε τις αλλαγές και κάντε προεπισκόπηση της ιστοσελίδας. Πώς χρησιμοποιείται η ετικέτα <A> για στη συγκεκριμένη περίπτωση;

**CONCEPTUM AE** 

Για τη εκτέλεση της συγκεκριμένης δραστηριότητας θα χρησιμοποιήσετε τα συνοδευτικά αρχεία «Εθνικό Κέντρο Τεκμηρίωσης - ΕΚΤ.htm» και τον φάκελο αρχείων «Εθνικό Κέντρο Τεκμηρίωσης - ΕΚΤ\_files» (τα οποία έχουν προέλθει από την πλήρη αποθήκευση της κεντρικής ιστοσελίδας του Εθνικου Κέντρου Τεκμηρίωσης κατά τον χρόνο συγγραφής των φύλλων εργασίας και θα βοηθήσουν στην ακριβή εκτέλεση των σχετικών δραστηριοτήτων).

Με το πρόγραμμα Dreamweaver ανοίξτε την αποθηκευμένη ιστοσελίδα Εθνικό Κέντρο Τεκμηρίωσης - ΕΚΤ.htm με την εντολή για ταυτόχρονη προβολή του παράθυρου κώδικα HTML και του παράθυρου σχεδιασμού της ιστοσελίδας.

Μετακινείστε το δείκτη του ποντικιού μέσα στο παράθυρο σχεδιασμού και πάνω στο πλαίσιο κειμένου που μας καλωσορίζει στο κόμβο του ΕΚΤ **(βλ. Εικόνα 2).** 

#### Καλωσήρθατε στον κόμβο του ΕΚΤ!

Το ΕΚΤ είναι εθνική υποδομή που συγκεντρώνει, τεκμηριώνει και διαθέτει περιεχόμενο σε θέματα επιστήμης, έρευνας και<br>τεχνολογίας, και παρεμβαίνει σε θέματα περιεχομένου της Κοινωνίας της Πληροφορίας

#### **Εικόνα 2.**

Στο παράθυρο κώδικα HTML αφαιρέστε την ετικέτα **<BR>** μετά τη λέξη τ**εκμηριώνει** και τη μεταφέρτε την πιο πίσω, μετά τη φράση **που συγκεντρώνει.**  Κάντε προεπισκόπηση με το πλήκτρο **F12** για να δείτε το αποτέλεσμα της αλλαγής. Πως χρησιμοποιείται η ετικέτα **<BR>** ;

.......................................................................................................................................... .......................................................................................................................................... ............................................................................ .......................................................................................................................................... ............................................................................

#### **Δραστηριότητα 4**

Για τη εκτέλεση της συγκεκριμένης δραστηριότητας θα χρησιμοποιήσετε τα συνοδευτικά αρχεία «Εθνικό Κέντρο Τεκμηρίωσης - ΕΚΤ.htm» και τον φάκελο αρχείων «Εθνικό Κέντρο Τεκμηρίωσης - ΕΚΤ\_files» (τα οποία έχουν προέλθει από την πλήρη αποθήκευση της κεντρικής ιστοσελίδας του Εθνικου Κέντρου Τεκμηρίωσης κατά τον χρόνο συγγραφής των φύλλων εργασίας και θα βοηθήσουν στην ακριβή εκτέλεση των σχετικών δραστηριοτήτων).

Με το πρόγραμμα Dreamweaver ανοίξτε την αποθηκευμένη ιστοσελίδα Εθνικό Κέντρο Τεκμηρίωσης - ΕΚΤ.htm με την εντολή για ταυτόχρονη προβολή του παραθύρου κώδικα HTML και του παραθύρου σχεδιασμού της ιστοσελίδας.

Επιλέξτε μέσα από το παράθυρο σχεδιασμού το πλαίσιο κειμένου που μας καλωσορίζει στον κόμβο του ΕΚΤ **(βλ. Εικόνα 2)** και στη συνέχεια από το παράθυρο κώδικα HTML αφαιρέστε την ετικέτα έναρξης και τερματισμού **<h1></h1>**  εκατέρωθεν τη πρότασης **Καλωσήρθατε στον κόμβο του ΕΚΤ!**

Κάντε προεπισκόπηση για να δείτε το αποτέλεσμα της αλλαγής. Τι παρατηρείτε;

.......................................................................................................................................... .......................................................................................................................................... ............................................................................ .......................................................................................................................................... .......................................................................................................................................... ............................................................................

Για την υλοποίηση της συγκεκριμένης δραστηριότητας θα χρησιμοποιήσετε τα συνοδευτικά αρχεία «Εθνικό Κέντρο Τεκμηρίωσης - ΕΚΤ.htm» και τον φάκελο αρχείων «Εθνικό Κέντρο Τεκμηρίωσης - ΕΚΤ\_files» (τα οποία έχουν προέλθει από την πλήρη αποθήκευση της κεντρικής ιστοσελίδας του Εθνικου Κέντρου Τεκμηρίωσης κατά τον χρόνο συγγραφής των φύλλων εργασίας και θα βοηθήσουν στην ακριβή εκτέλεση των σχετικών δραστηριοτήτων).

Με το πρόγραμμα Dreamweaver ανοίξτε την αποθηκευμένη ιστοσελίδα Εθνικό Κέντρο Τεκμηρίωσης - ΕΚΤ.htm με την εντολή για ταυτόχρονη προβολή του παράθυρου κώδικα HTML και του παράθυρου σχεδιασμού της ιστοσελίδας.

**ANAZHTHEH** Επιλέξτε μέσα από το παράθυρο σχεδιασμού το πλαίσιο και στη συνέχεια από το πίνακα ιδιοτήτων δίνουμε τη τιμή «**password»** στη παράμετρο «**type»**. Κάντε προεπισκόπηση για να δείτε το αποτέλεσμα της αλλαγής. Τι παρατηρείτε όταν εισάγετε κείμενο στο σχετικό πεδίο;

.......................................................................................................................................... ............................................................................ .......................................................................................................................................... .......................................................................................................................................... ............................................................................

Τι παρατηρείτε ως προς την σύνταξη της ετικέτας **«input»;** 

.......................................................................................................................................... .......................................................................................................................................... ............................................................................ .......................................................................................................................................... .......................................................................................................................................... ............................................................................

#### Φύλλο εργασίας

#### **4. Χρήση πολυμεσικών στοιχείων σε ιστοσελίδες**

#### **Τάξη:**

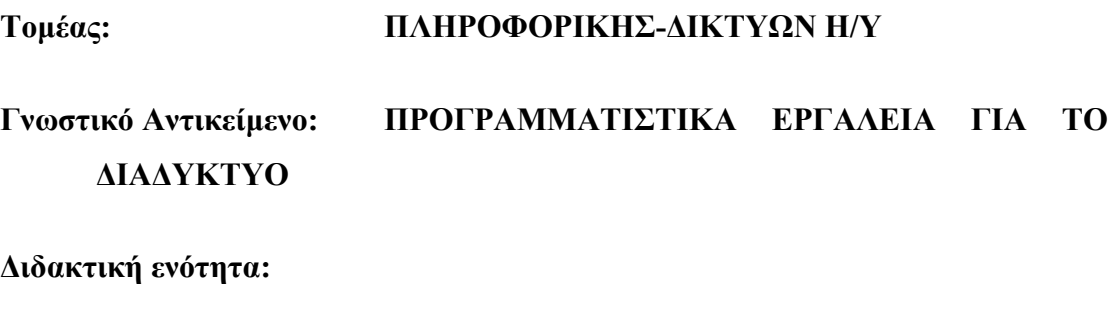

**Διδακτικές ώρες: 2**

#### **Διδακτικοί στόχοι:**

Με το συγκεκριμένο φύλλο εργασίας θα μάθετε:

- Να εντοπίζετε αρχεία πολυμέσων σε μια ιστοσελίδα και να ελέγχετε τις παραμέτρους τους με τη βοήθεια του Dreamweaver.
- Να εισάγετε αρχεία πολυμέσων σε μια ιστοσελίδα.
- Να δημιουργείτε υπερσυνδέσμους που θα παραπέμπουν σε αρχεία πολυμέσων που βρίσκονται σε άλλους ιστότοπους

#### **Δραστηριότητα 1**

Για τη εκτέλεση της συγκεκριμένης δραστηριότητας χρησιμοποιήστε, τα συνοδευτικά αρχεία στο φάκελο αρχείων «index\_files» (τα οποία έχουν προέλθει από την πλήρη αποθήκευση της κεντρικής ιστοσελίδας του Δήμου Θήρας κατά τον χρόνο συγγραφής των φύλλων εργασίας και θα βοηθήσουν στην ακριβή εκτέλεση των σχετικών δραστηριοτήτων).

Με τη βοήθεια του Dreamweaver ανοίξτε την αποθηκευμένη ιστοσελίδα index.htm και χρησιμοποιήστε την εντολή για ταυτόχρονη προβολή του παράθυρου κώδικα HTML και του παράθυρου σχεδιασμού της ιστοσελίδας.

Επιλέξτε το αρχείο πολυμέσου στο παράθυρο σχεδιασμού και χρησιμοποιήστε την κατάλληλη εντολή για να το αναπαράγετε.

Στη συνέχεια αλλάξτε το χρώμα του φόντου σε μαύρο και δοκιμάστε να αναπαράγετε το πολυμεσικό αρχείο. Παρατηρήστε τις αλλαγές που έχουν γίνει. Παρατηρήστε επίσης την αυτόματη αλλαγή του κώδικα HTML στο αντίστοιχο παράθυρο.

#### **Δραστηριότητα 2**

Για τη εκτέλεση της συγκεκριμένης δραστηριότητας χρησιμοποιήστε τα συνοδευτικά αρχεία στο φάκελο αρχείων «index\_files» (τα οποία έχουν προέλθει από την πλήρη αποθήκευση της κεντρικής ιστοσελίδας του Δήμου Θήρας κατά τον χρόνο συγγραφής των φύλλων εργασίας και θα βοηθήσουν στην ακριβή εκτέλεση των σχετικών δραστηριοτήτων).

Επιλέξτε το πλαίσιο του αρχείου πολυμέσου της ιστοσελίδας που έχετε ανοίξει στη προηγούμενη δραστηριότητα και μεταβάλλετε τις διαστάσεις του με τη βοήθεια του δείκτη ποντικιού αυξάνοντας το μέγεθός του.

Αφού προχωρήσετε στην αναπαραγωγή του αρχείου προσπαθήστε να επαναφέρετε το πλαίσιο στο αρχικό του μέγεθος**.** 

Χαμηλώστε την ποιότητα αναπαραγωγής του αρχείου πολυμέσου ρυθμίζοντας κατάλληλα την παράμετρο «Quality**»** στο πίνακα ιδιοτήτων**.** Τι μπορείτε να πετύχετε μειώνοντας τη ποιότητα αναπαραγωγής;

.......................................................................................................................................... .......................................................................................................................................... .......................................................................................................................................... ..................................................................................................................

Δημιουργήστε μια κενή ιστοσελίδα και αποθηκεύεστε τη. Τοποθετήστε στο παράθυρο σχεδιασμού κείμενο που αναφέρεται στους τύπους πολυμέσων, το οποίο έχει διαμορφωθεί σε συνεργασία με το καθηγητή.

Τοποθετήστε το δείκτη του ποντικιού μερικές σειρές κάτω από το κείμενο και ακολουθήστε τη διαδικασία εισαγωγής του αρχείου intro.swf που είναι αποθηκευμένο μέσα στο φάκελο αρχείων «index\_files».

#### **Δραστηριότητα 4**

Στην ιστοσελίδα που δημιουργήσατε από την προηγούμενη δραστηριότητα τοποθετήστε το δείκτη του ποντικιού στο τέλος του video flash στο παράθυρο σχεδιασμού και, αφού μετακινηθείτε μερικές σειρές πιο κάτω με το πλήκτο "enter", στη συνέχεια πληκτρολογήστε τον ακόλουθο κώδικα στο παράθυρο HTML κώδικα:

```
<object width="384" height="288">
```

```
<param name="movie" value="http://menoumellada.live24.gr/menoumellada/2006-5-
part2/350k/20060525-mythologiki-perihghsh-skopelos.wmv" /> 
<embed src="http://menoumellada.live24.gr/menoumellada/2006-5-
part2/350k/20060525-mythologiki-perihghsh-skopelos.wmv" width="384" 
height="288" autostart=0 /> 
</object>
```

```
<\!\!P\!\!><\!\!/\!P\!\!>Πηγή: http://www.ert.gr/menoumellada/
```
Αυξήστε τις διαστάσεις του πλαισίου του video με τις παραμέτρους W(Width), H(Height) στο πίνακα ιδιοτήτων. Κάντε προεπισκόπηση για να δείτε τα αποτελέσματα των αλλαγών.

Επιλέξτε το video που θα τοποθετήσετε στη ιστοσελίδα που έχετε δημιουργήσει. Τοποθετήστε επίσης 4 υπερσυνδέσμους που παραπέμπουν σε άλλους ιστότοπους που περιέχουν αρχεία πολυμέσων.

Στη συνέχεια, καταγράψτε τον τύπο των αρχείων πολυμέσων που επιλέχθηκαν στο παρακάτω πίνακα:

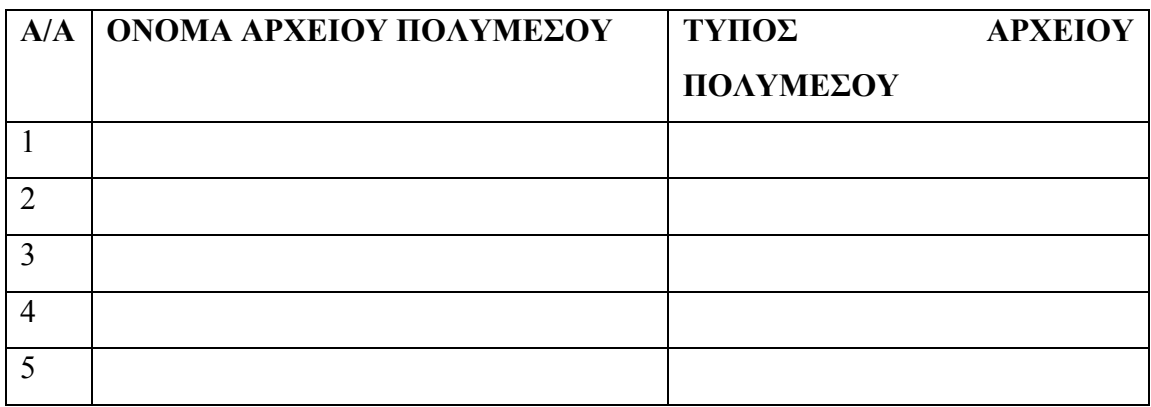

#### Φύλλο εργασίας

#### **5. Διάταξη ιστοσελίδων με πίνακες**

**Τάξη:**

# **Τομέας: ΠΛΗΡΟΦΟΡΙΚΗΣ-ΔΙΚΤΥΩΝ Η/Υ Γνωστικό Αντικείμενο: ΠΡΟΓΡΑΜΜΑΤΙΣΤΙΚΑ ΕΡΓΑΛΕΙΑ ΓΙΑ ΤΟ ΔΙΑΔΙΚΤΥΟ**

**Διδακτική ενότητα:** 

**Διδακτικές ώρες: 2**

#### **Διδακτικοί Στόχοι για το Σενάριο**

Μετά το πέρας της εκπαιδευτικής διαδικασίας θα είστε ικανοί:

- να δημιουργείτε Πίνακες σε μια ιστοσελίδα
- να μορφοποιείτε πίνακες και να διαμορφώνετε τις παραμέτρους τους
- να χρησιμοποιείται πίνακες για το σχεδιασμό ιστοσελίδων
- να εισάγετε στα κελιά ενός πίνακα δεδομένα από εξωτερικά αρχεία.

#### **Δραστηριότητα 1**

Με τη βοήθεια του Dreamweaver κατασκευάστε μια κενή ιστοσελίδα και στη συνέχεια να εισάγετε ένα πίνακα διαστάσεων 3x3**.**

Μετά την εισαγωγή του πίνακα παρατηρήστε το παράθυρο κώδικα HTML για να δείτε το σχετικό κώδικα HTML και τη σύνταξη της ετικέτας **<**TABLE**>** καθώς και το πίνακα ιδιοτήτων για να δείτε τις παραμέτρους του πίνακα.

#### CONCEPTUM AE 30

Διαμορφώστε της διαστάσεις του πίνακα μετακινώντας τα όριά του με το ποντίκι μέσα στο παράθυρο σχεδιασμού. Αλλάξτε το πάχος των ορίων του πίνακα σε 2 και το χρώμα του φόντου σε κίτρινο.

Επιλέξτε ένα από τα κελιά στο οποίο θέλετε να δώσετε έμφαση και αλλάξτε σε κόκκινο το χρώμα του περιγράμματος.

Παρατηρήστε ταυτόχρονα τις αλλαγές που συμβαίνουν αυτόματα στο παράθυρο του κώδικα HTML.

# **Δραστηριότητα 3**

Επιλέξτε με το ποντίκι τη πρώτη σειρά κελιών του πίνακα και συγχωνεύστε τα σε ένα. Ακολούθως, αλλάξτε την απόσταση των κελιών του πίνακα σε 10. Παρατηρήστε τις αλλαγές που πραγματοποιούνται στο παράθυρο του κώδικα HTML.

# **Δραστηριότητα 4**

Μετά τη πρώτη διαμόρφωση του πίνακα, ακολουθεί η δεύτερη που είναι και η οριστική. Με τη παραδοχή ότι η ιστοσελίδα που κατασκευάζετε θα χρησιμοποιηθεί για τη παρουσίαση μικρών αγγελιών και ότι θα χρειαστεί να μπει κάποιος τίτλος σε κάθε πλαίσιο κειμένου θα πρέπει να διαχωρίσετε το κάθε κελί σε δυο τμήματα (ένα για τον κορμό και ένα για τον τίτλο. Χρησιμοποιώντας την εντολή «split Cell», χωρίστε το κάθε κελί σε δύο οριζόντια τμήματα. Στη συνέχεια, τοποθετήστε το κείμενο και τον τίτλο σε κάθε κελί και κάντε προεπισκόπιση.

#### CONCEPTUM AE 31

Δημιουργήστε με το Dreamweaver μια κενή ιστοσελίδα και εισάγετε έναν πίνακα 3x3. Στη συνέχεια, τοποθετήστε σε ένα φύλο του Excel τυχαία νούμερα μέσα στις τρεις πρώτες γραμμές και στις τρεις πρώτες στήλες. Αποθηκεύστε το αρχείο με τη εντολή «Save As» υπό μορφή Text (Tab delimited) και όνομα data.txt

Στη συνέχεια, επιλέξτε τον πίνακα μέσα από το παράθυρο σχεδιασμού του Dreamweaver και τοποθετήστε τα αριθμητικά δεδομένα από το αρχείο data.txt μέσα στα κελιά του χρησιμοποιώντας την εντολή «Import Tabular Data»**.** Διαμορφώστε τις διαστάσεις του πίνακα και κάνετε προεπισκόπιση.

# Φύλλο εργασίας

#### **6. Διάταξη ιστοσελίδων με πλαίσια**

**Όνομα: Τάξη: Διάρκεια: 2 διδακτικές ώρες:** 

#### **Διδακτικοί Στόχοι:**

Μετά το πέρας της εκπαιδευτικής δραστηριότητας θα είστε ικανοί να:

- αναγνωρίζετε με τη βοήθεια του Dreamweaver την παρουσία και τη διάταξη των πλαισίων σε έναν ιστότοπο.
- κατασκευάζετε ιστοσελίδες με πλαίσια
- στοχεύετε το περιεχόμενο της ιστοσελίδας σε συγκεκριμένο πλαίσιο
- αλλάζετε ορισμένες από τις ιδιότητες των πλαισίων

#### **Δραστηριότητα 1**

Επισκεφθείτε τους ιστότοπους του παρακάτω πίνακα και αποθηκεύστε την κεντρική ιστοσελίδα τους στον υπολογιστή σας. Στη συνέχεια ανοίξτε τις αποθηκευμένες ιστοσελίδες με το Dreamweaver (επιλέγοντας ταυτόχρονη προβολή του παράθυρου κώδικα HTML και του παράθυρου σχεδιασμού της ιστοσελίδας) και εντοπίστε τη θέση και τον αριθμό των πλαισίων που περιέχουν. Εξετάστε επίσης μέσα από το παράθυρο σχεδιασμού τη σύνταξη των ετικετών <FRAME> και <FRAMESET>.

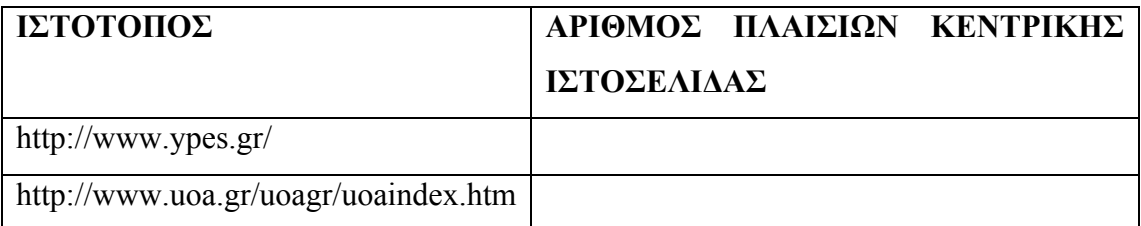

http://www.corfu.gr/gr.htm

#### **Δραστηριότητα 2**

Δημιουργήστε με το Dreamweaver μια ιστοσελίδα που να περιέχει ένα σκελετό πλαισίων για 2 πλαίσια σύμφωνα με το ακόλουθο σχήμα:

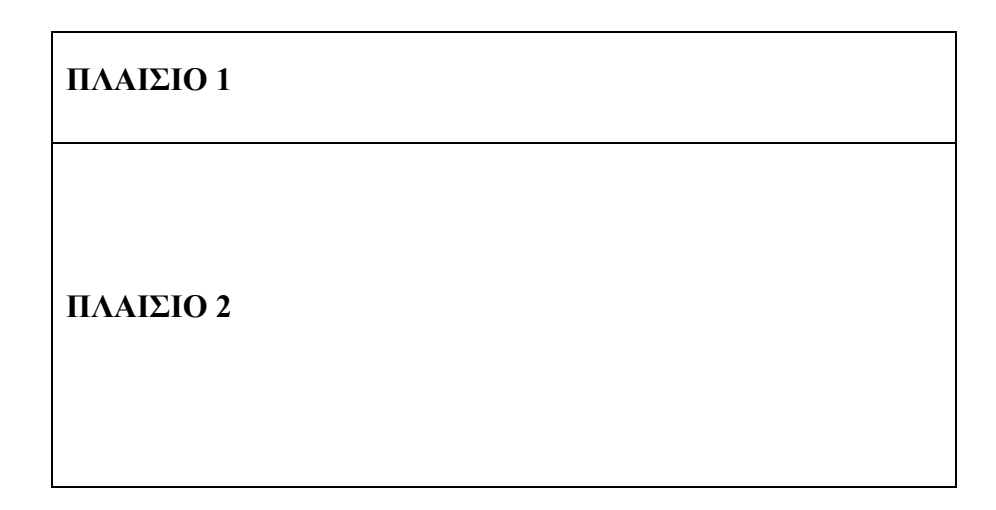

Τοποθετήστε «Borders» στο σκελετό των πλαισίων, με «Border width»: 2 και «Border color»: κόκκινο. Στη συνέχεια, εξετάστε τις αλλαγές που έχουν γίνει στο κώδικα στο παράθυρο κώδικα HTML. Αποθηκεύστε το σκελετό των πλαισίων σαν ξεχωριστή ιστοσελίδα με το όνομα plaisio.html στο φάκελο αρχείων website που θα έχετε από πριν δημιουργήσει.

Εισάγετε στο πλαίσιο 1 ένα αρχείο εικόνας που έχετε από πριν διαμορφώσει στις διαστάσεις του πλαισίου και αποθηκεύστε το πλαίσιο σαν ξεχωριστή ιστοσελίδα με το όνομα titlos.html στο φάκελο αρχείων website.

Στο πλαίσιο 2 πληκτρολογήστε απευθείας κείμενο σύμφωνα με τις υποδείξεις του καθηγητή και αποθηκεύστε το σαν ξεχωριστή ιστοσελίδα με το όνομα kentriki\_selida.html στο φάκελο αρχείων website.

Κάντε προεπισκόπηση για να δείτε τα αποτελέσματα των ενεργειών σας στο web browser.

Δημιουργείστε με το Dreamweaver μια ιστοσελίδα που να περιέχει ένα σκελετό πλαισίων για 3 πλαίσια, χρησιμοποιώντας την ιστοσελίδα με το όνομα plaisio.html που δημιουργήσατε στην προηγούμενη δραστηριότητα.

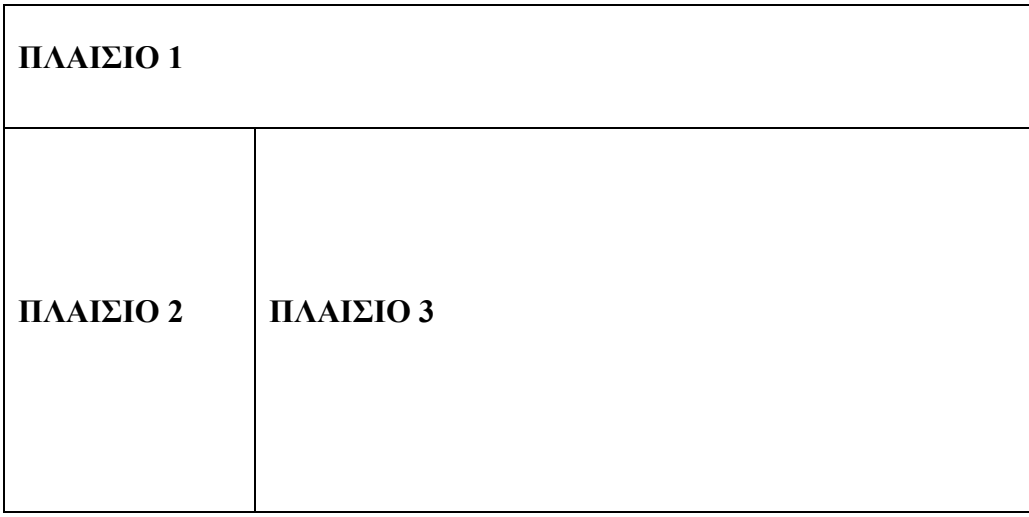

Τοποθετήστε «Borders» στο σκελετό των πλαισίων, με «Border width»: 2 και «Border color»: κόκκινο. Αποθηκεύστε την ιστοσελίδα που θα δημιουργήσετε με το ίδιο όνομα στο φάκελο αρχείων website**.** Το πλαίσιο 2 να αποθηκευτεί σαν ξεχωριστή ιστοσελίδα με το όνομα left\_menu.html μέσα στο φάκελο αρχείων website**.** 

Κάντε προεπισκόπηση για να δείτε τα αποτελέσματα των ενεργειών σας στο web browser.

#### **Δραστηριότητα 4**

Ανοίξτε με το Dreamweaver την ιστοσελίδα (plaisio.html) με το σκελετό διάταξης των πλαισίων που δημιουργήσατε στη προηγούμενη δραστηριότητα. Επιλέξτε ταυτόχρονη προβολή του παράθυρου κώδικα HTML και του παράθυρου σχεδιασμού της ιστοσελίδας.

Δημιουργείστε μια κενή ιστοσελίδα και εισάγετε σε αυτήν κείμενο σύμφωνα με τις υποδείξεις του καθηγητή. Αποθηκεύστε τη συγκεκριμένη ιστοσελίδα με όνομα thema1ο.html στο φάκελο αρχείων website.

Κατασκευάστε ένα menu πλοήγησης, με τη βοήθεια του οποίου θα εμφανίζετε κατ' επιλογή στο κεντρικό πλαίσιο της ιστοσελίδας plaisio.html την ιστοσελίδα kentriki selida.html και την ιστοσελίδα thema1o.html. Χρησιμοποιήστε για αυτό το λόγο δυο υπερσυνδέσμους που θα τοποθετηθούν στο αριστερό πλαίσιο και θα παραπέμπουν στις δυο προαναφερόμενες ιστοσελίδες αντίστοιχα. Αποθηκεύστε τις αλλαγές που θα κάνετε στο αριστερό πλαίσιο στην ιστοσελίδα με το όνομα left menu.html, στο φάκελο αρχείων website.

Κάντε προεπισκόπηση για να δείτε τα αποτελέσματα των ενεργειών σας στο web browser.

# Φύλλο εργασίας

#### **7. Κατασκευή ιστοσελίδας με φόρμα**

**Όνομα: Τάξη: Διάρκεια:** 2 διδακτικές ώρες

#### **Διδακτικοί Στόχοι:**

Μετά το πέρας των εκπαιδευτικών δραστηριοτήτων θα είστε ικανοί:

- να γνωρίζετε τη δομή και λειτουργία των φορμών
- να εισάγετε φόρμες με πεδία και πλαίσια εισαγωγής κειμένου σε μια ιστοσελίδα
- να διαμορφώνετε τις παραμέτρους μιας φόρμας
- να συνδέετε ένα SCRIPT με μια φόρμα

#### **Δραστηριότητα 1**

Επισκεφθείτε τις ιστοσελίδες του παρακάτω πίνακα και αποθηκεύστε τις στον υπολογιστή σας. Στη συνέχεια, ανοίξτε τις αποθηκευμένες ιστοσελίδες με το Dreamweaver (επιλέγοντας ταυτόχρονη προβολή του παράθυρου κώδικα HTML και του παράθυρου σχεδιασμού της ιστοσελίδας) και εντοπίστε τη θέση των φορμών που περιέχουν. Εξετάστε, επίσης, μέσα από το παράθυρο κώδικα HTML τη δομή και τη σύνταξη των ετικετών <FORM> και <INPUT> που χρησιμοποιούνται στις φόρμες.

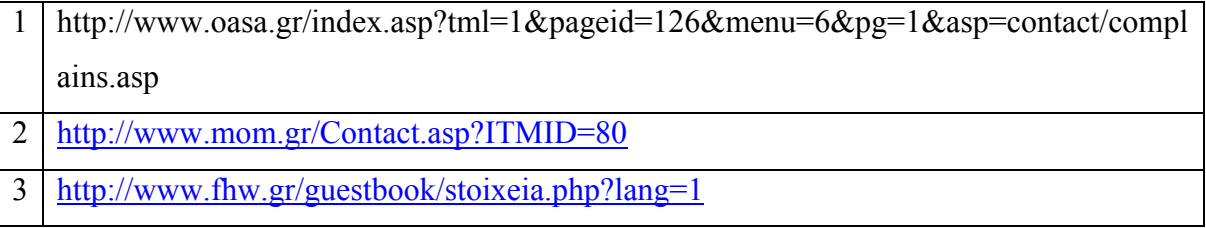

Ανοίξτε με τη βοήθεια του Dreamweaver την ιστοσελίδα (plaisio.html) με το σκελετό διάταξης των πλαισίων που δημιουργήσατε στην προηγούμενη ενότητα και βρίσκεται μέσα στο φάκελο αρχείων website. Επιλέξτε ταυτόχρονη προβολή του παράθυρου κώδικα HTML και του παράθυρου σχεδιασμού της ιστοσελίδας.

Δημιουργείστε μια κενή ιστοσελίδα και αποθηκεύστε τη μέσα στο φάκελο αρχείων website**,** με το όνομα epikoinonia.html. Προσθέστε στην ιστοσελίδα μια φόρμα με ένα πεδίο εισαγωγής κειμένου και στη παράμετρο «Label» τοποθετήστε τη λέξη «Ονοματεπώνυμο».

Ποιες αλλαγές που έχουν γίνει στο παράθυρο κώδικα HTML. Κάντε προεπισκόπηση για να δείτε τα αποτελέσματα των ενεργειών σας στο web browser.

.......................................................................................................................................... .......................................................................................................................................... .......................................................................................................................................... .......................................................................................................................................... .......................................................................................................................................... .......................................................................................................................................... ..........................................................................................................................................

#### **Δραστηριότητα 3**

Προσθέστε στην ίδια φόρμα ένα νέο πεδίο κειμένου, κάτω από το προηγούμενο, με «Label» τη λέξη: e-mail. Αμέσως πιο κάτω, στην ίδια φόρμα πάλι, προσθέστε ένα πλαίσιο εισαγωγής κειμένου με «Label» τη λέξη: Σχόλια.

#### **DREAMWEAVER**

#### ТЕТРАЛІО МАӨНТН

Παρατηρήστε τις αλλαγές που έχουν γίνει στο παράθυρο κώδικα HTML. Κάντε προεπισκόπηση για να δείτε τα αποτελέσματα των ενεργειών σας στο web browser. Δοκιμάστε να εισάγετε κείμενο στο πεδίο και στο πλαίσιο εισαγωγής κειμένου.

#### Δραστηριότητα 4

Επιλέξτε από το παράθυρο σγεδιασμού το πεδίο εισαγωγής κειμένου με «Label»: Ονοματεπώνυμο και τοποθετήστε τη τιμή 50 στη παράμετρο «Char Width» και τιμή 50 στη παράμετρο «Max chars». Κάντε προεπισκόπηση της ιστοσελίδας και τοποθετήστε στο πεδίο κειμένου τυχαία ονοματεπώνυμα.

Επιστρέψτε στο παράθυρο σχεδιασμού και αλλάξτε τη παράμετρο «Max chars» σε 8. Κάντε πάλι προεπισκόπηση της ιστοσελίδας και προσπαθήστε να εισάγετε ονοματεπώνυμο με αριθμό χαρακτήρων μεγαλύτερο από 8. Τι παρατηρείτε;

Επιλέξτε το πλαίσιο εισαγωγής κειμένου και αλλάξτε τη παράμετρο «Wrap» σε Off ενώ παράλληλα να τοποθετήσετε ένα μικρό κείμενο στη παράμετρο «Init val». Τι

παρατηρείτε;

Αλλάξτε τη παράμετρο Wrap σε Physical και παρατηρήστε, κάνοντας πάλι

προεπισκόπηση τις αλλαγές που εμφανίζονται στην ιστοσελίδα.

Τοποθετήστε στην ιστοσελίδα που έχετε δημιουργήσει κάτω από το πλαίσιο εισαγωγής κειμένου μέσα στη ίδια φόρμα ένα button, το οποίο θα ενεργοποιεί ένα javascript που θα εμφανίζει το μήνυμα «Ευχαριστούμε για την επικοινωνία!».

# **Δραστηριότητα 6**

Ανοίξτε με το Dreamweaver την ιστοσελίδα plaisio.html στο φάκελο αρχείων website. Επιλέξτε ταυτόχρονη προβολή του παράθυρου κώδικα HTML και του παράθυρου σχεδιασμού της ιστοσελίδας.

Τοποθετήστε το δείκτη ποντικιού κάτω από τους υφιστάμενους υπερσυνδέσμους που έχετε δημιουργήσει στο προηγούμενο σενάριο στο αριστερό πλαίσιο και εισάγετε ένα νέο υπερσύνδεσμο με τίτλο επικοινωνία, όπου θα παραπέμπει στην ιστοσελίδα epikoinonia.html, η οποία θα εμφανίζεται στο κέντρο της ιστοσελίδας plaisio.html.

Αποθηκεύστε την ιστοσελίδα με όνομα left\_menu.html στο φάκελο αρχείων website και κάντε προεπισκόπηση για να δείτε τα αποτελέσματα των ενεργειών σας στο web browser.

#### Φύλλο εργασίας

#### **8. Δυναμικές ιστοσελίδες – Χρήση της HTML ετικέτας SCRIPT**

**Όνομα: Τάξη: Διάρκεια:** 2 διδακτικές ώρες

#### **Διδακτικοί Στόχοι:**

Μετά το πέρας της εκπαιδευτικής δραστηριότητας είστε σε θέση να:

- αναγνωρίζετε στον κώδικα μιας ιστοσελίδας το τμήμα που αφορά ένα clientside script.
- γνωρίζετε τη λειτουργία και τη δομή ορισμένων client-side script.
- εισάγετε σε μια ιστοσελίδα ένα client-side script από αρχείο.

#### **Δραστηριότητα 1**

Επισκεφθείτε τις ιστοσελίδες του παρακάτω πίνακα και αποθηκεύστε τις στον υπολογιστή σας. Στη συνέχεια, ανοίξτε τις αποθηκευμένες ιστοσελίδες με το Dreamweaver (επιλέγοντας ταυτόχρονη προβολή του παράθυρου κώδικα HTML και του παράθυρου σχεδιασμού της ιστοσελίδας) και εξετάστε το τμήμα του κώδικα που βρίσκεται μεταξύ της ετικέτας έναρξης <script> και της ετικέτας τερματισμού </script>.Επίσης, αναζητήστε αρχεία με προέκταση .js στους φακέλους αρχείων των αποθηκευμένων ιστοσελίδων και εξετάστε τη δομή τους ανοίγοντας τα με έναν επεξεργαστή κειμένου.

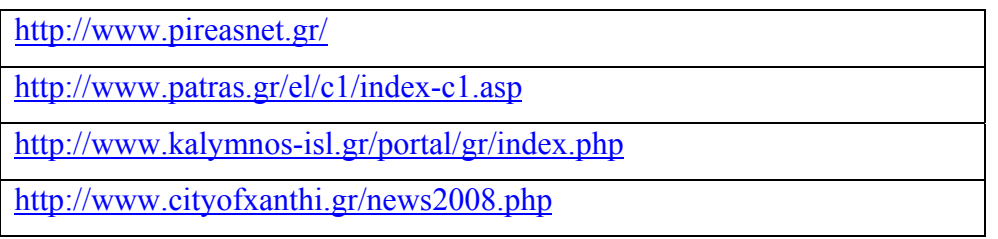

http://www.larissa-dimos.gr/larissa/city/index.shtm

http://www.thessalonikicity.gr/

#### **Δραστηριότητα 2**

Δημιουργήστε μια κενή ιστοσελίδα με το Dreamweaver. Στη συνέχεια επιλέξτε σε ταυτόχρονη προβολή του παράθυρου κώδικα HTML και του παράθυρου σχεδιασμού της ιστοσελίδας. Στο παράθυρο κώδικα HTML τοποθετήστε μετά στην ετικέτα έναρξης <body> το ακόλουθο script:

<script type="text/javascript"> document.write("Δοκιμαστικό script"); </script>

Κάντε προεπισκόπηση για να δείτε τα αποτελέσματα των ενεργειών σας στο web browser.

Επιστρέψτε στο παράθυρο κώδικα HTML και τοποθετήστε την ετικέτα <h1> πριν και μετά το τέλος του κειμένου:

```
<script type="text/javascript">
```
document.write("<h1>Δοκιμαστικό script</h1>");

</script>

Κάντε προεπισκόπηση για να δείτε τα αποτελέσματα των ενεργειών σας στο web browser.

Τι ακριβώς κάνει ο κώδικας που προσθέσατε;

.......................................................................................................................................... .......................................................................................................................................... .......................................................................................................................................... ..........................................................................................................................................

#### **Δραστηριότητα 3**

Στην ιστοσελίδα που έχετε ήδη κατασκευάσει να προσθέσετε τον ακόλουθο script στο παράθυρο κώδικα HTML.

<script type="text/javascript">

var name = prompt("Πληκτρολόγησε το όνομά σου", " ");

document.write(name);

</script>

Κάντε προεπισκόπηση για να δείτε τα αποτελέσματα των ενεργειών σας στο web browser.

Επιστρέψτε στο παράθυρο κώδικα HTML και στο ίδιο script προσθέστε (οι προσθήκες δίνονται σε έντονη γραμματοσειρά) τον ακόλουθο κώδικα:

```
<script type="text/javascript">
```
document.write("<h1>Δοκιμαστικό script</h1>");

```
var name = prompt("Πληκτρολόγησε το ονομά σου", " ");
```

```
document.write(name);
```

```
document.write("<p><h3>Ο αριθμός των χαρακτήρων του ονόματος
είναι:</h3></p>");
```

```
document.write(name.length);
```
</script>

Κάντε προεπισκόπηση για να δείτε τα αποτελέσματα των ενεργειών σας στο web browser.

Τι ακριβώς κάνει ο κώδικας που προσθέσατε;

.......................................................................................................................................... .......................................................................................................................................... .......................................................................................................................................... .......................................................................................................................................... ..........................................................................................................................................

#### **Δραστηριότητα 4**

Υπάρχει η δυνατότητα να ορίσουμε και συναρτήσεις που μπορούν να χρησιμοποιηθούν μέσα σε ένα javascript. Στην ιστοσελίδα που έχετε δημιουργήσει τροποποιήστε (οι τροποποιήσεις δίνονται σε έντονη γραμματοσειρά) τον κώδικα, όπως φαίνεται παρακάτω: <head> **<script type="text/javascript"> function message() { alert("H διαδικασία ολοκληρώθηκε!"); } </script>**  </head> ......  $<$ body $>$ <script type="text/javascript"> document.write("<h1>Δοκιμαστικό script</h1>"); var name = prompt("Πληκτρολόγησε το ονομά σου", " "); document.write(name); document.write("<p><h3>O αριθμός των χαρακτήρων του ονόματος είναι:  $\langle h3 \rangle \langle p \rangle$ "); document.write(name.length); **alert(message());** 

</script>

</body>

Κάντε προεπισκόπηση για να δείτε τα αποτελέσματα των ενεργειών σας στο web browser.

.......................................................................................................................................... .......................................................................................................................................... .......................................................................................................................................... .......................................................................................................................................... .......................................................................................................................................... ..........................................................................................................................................

Πως λειτουργεί η συνάρτηση message();

Εκτός από τη πληκτρολόγηση, μπορούμε να εισάγουμε javascripts σε μια ιστοσελίδα Με τη βοήθεια του επεξεργαστή κειμένου Notepad δημιουργείστε ένα αρχείο κειμένου και πληκτρολογήστε το ακόλουθο κείμενο:

```
function go() 
{ 
window.location=document.getElementById("menu").value; 
}
```
Αποθηκεύστε το αρχείο κειμένου με την ονομασία script.js.

Ανοίξτε με το Dreamweaver την ιστοσελίδα που έχετε δημιουργήσει και επιλέξτε ταυτόχρονη προβολή του παράθυρου κώδικα HTML και του παράθυρου σχεδιασμού της ιστοσελίδας. Στο παράθυρο κώδικα HTML τοποθετήστε μεταξύ της ετικέτας έναρξης <head> και τερματισμού </head> τον ακόλουθο κώδικα:

</script>

```
<script type="text/javascript" src="script1.js">
```

```
</script>
```
Μεταξύ της ετικέτας έναρξης <body> και τερματισμού </body> προσθέστε τον ακόλουθο κώδικα:

<form>

```
<select id="menu" onchange="go()">
```
<option>--Select a page--</option>

 $\alpha$  < option value="http://www.thessalonikicity.gr/">Δήμος Θεσσαλονίκης </option>

<option value="http://www.pireasnet.gr/">Δήμος Πειραιά</option>

 <option value="http://www.kalymnos-isl.gr/portal/gr/index.php">Δήμος Καλύμνιων</option>

 $\le$ /select>

 $\langle$ form>

Κάντε προεπισκόπηση για να δείτε τα αποτελέσματα των ενεργειών σας στο web browser.

Τι ακριβώς κάνει ο κώδικας που προσθέσατε;

Προσοχή: το αρχείο script1.js θα πρέπει να αποθηκευτεί στον ίδιο φάκελο αρχείων με τη ιστοσελίδα που έχετε δημιουργήσει.

#### Φύλλο εργασίας

#### **9. Project ανάπτυξης και Δημοσίευση ιστοσελίδας**

**Όνομα: Τάξη: Διάρκεια: 2 διδακτικές ώρες**

#### **Διδακτικοί Στόχοι:**

Μετά το πέρας των εκπαιδευτικών δραστηριοτήτων θα είστε ικανοί να:

- εμπλουτίζετε τις σχετικές πληροφορίες με το θέμα του ιστοτόπου που θέλετε να δημιουργήσετε, μέσα από πηγές του διαδυκτίου.
- οργανώνετε τις πληροφορίες που έχετε συγκέντρωσει βάση ενός συγκεκριμένου σχεδίου διαμόρφωσης ιστοτόπου.
- δημοσιεύετε έναν ιστότοπο στο διαδύκτιο

#### **Δραστηριότητα 1**

Επιλέξτε μετά από συζήτηση με τα μέλη της ομάδας σας το θέμα του ιστοτόπου που θα δημιουργήσετε. Αναζητήστε πληροφορίες στο διαδίκτυο. Ενδεικτικά προτείνονται οι παρακάτω ιστότοποι για τη συλλογή πληροφοριών:

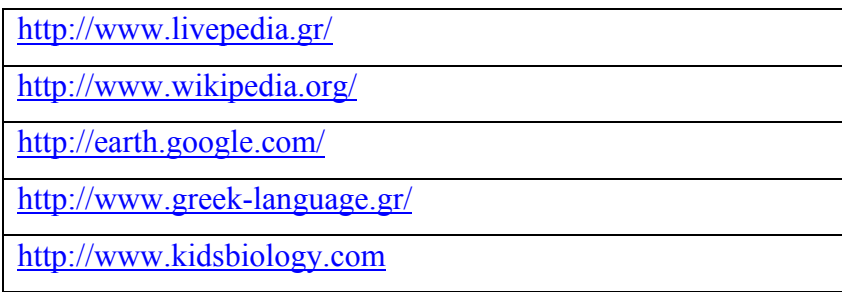

Αναλύστε το θέμα που επιλέξατε σε πέντε θεματικές ενότητες και χωρίστε το υλικό που έχετε συγκεντρώσει και έχετε αποφασίσει ότι θα δημοσιεύσετε, τοποθετώντας το

#### CONCEPTUM AE 48

σε πέντε ξεχωριστούς φακέλους αρχείων. Οι συγκεκριμένοι φάκελοι αρχείων θα πρέπει να βρίσκονται μέσα σε έναν κεντρικό, ο οποίος θα φέρει ονομασία σχετική με το θέμα.

# **Δραστηριότητα 2**

Επεξεργαστείτε το συγκεντρωμένο υλικό, έτσι ώστε η πληροφορία που θα δημοσιευθεί στο διαδύκτιο να είναι ευπαρουσίαστη και να μεταφορτώνεται (download) γρήγορα στο φυλλομετρητή (web browser) των επισκεπτών του ιστοτόπου.

Για αυτό το λόγο ακολουθήστε τις παρακάτω ενέργειες:

- ορίστε συγκεκριμένες διαστάσεις για τις εικόνες που θα τοποθετήσετε στις ιστοσελίδες. Σε περίπτωση που η πρωτογενής εικόνα υπερβαίνει αυτές τις διαστάσεις φροντίστε, με τη χρήση ειδικών εφαρμογών επεξεργασίας εικόνας, να την προσαρμόσετε στις συγκεκριμένες διαστάσεις.
- αποθηκεύστε τις εικόνες σε συμπιεσμένη μορφή (πχ .jpg).
- προσαρμόστε τα κείμενα στον ίδιο τύπο και στο ίδιο μέγεθος γραμματοσειράς.
- χρησιμοποιήστε ξεχωριστή οναματολογία κατά την διαδικασία της αποθήκευσης για το επεξεργασμένο υλικό.

#### **Δραστηριότητα 3**

Αφού επεξεργαστήτε το υλικό που έχετε συγκεντρώσει, δημιουργήστε μέσα στο κεντρικό φάκελο αρχείων μια ιστοσελίδα που θα φέρει την ονομασία index.html. Μέσα στη συγκεκριμένη ιστοσελίδα δημιουργήστε ένα σκελετό πλαισίων (frames) σύμφωνα με το παρακάτω σχήμα:

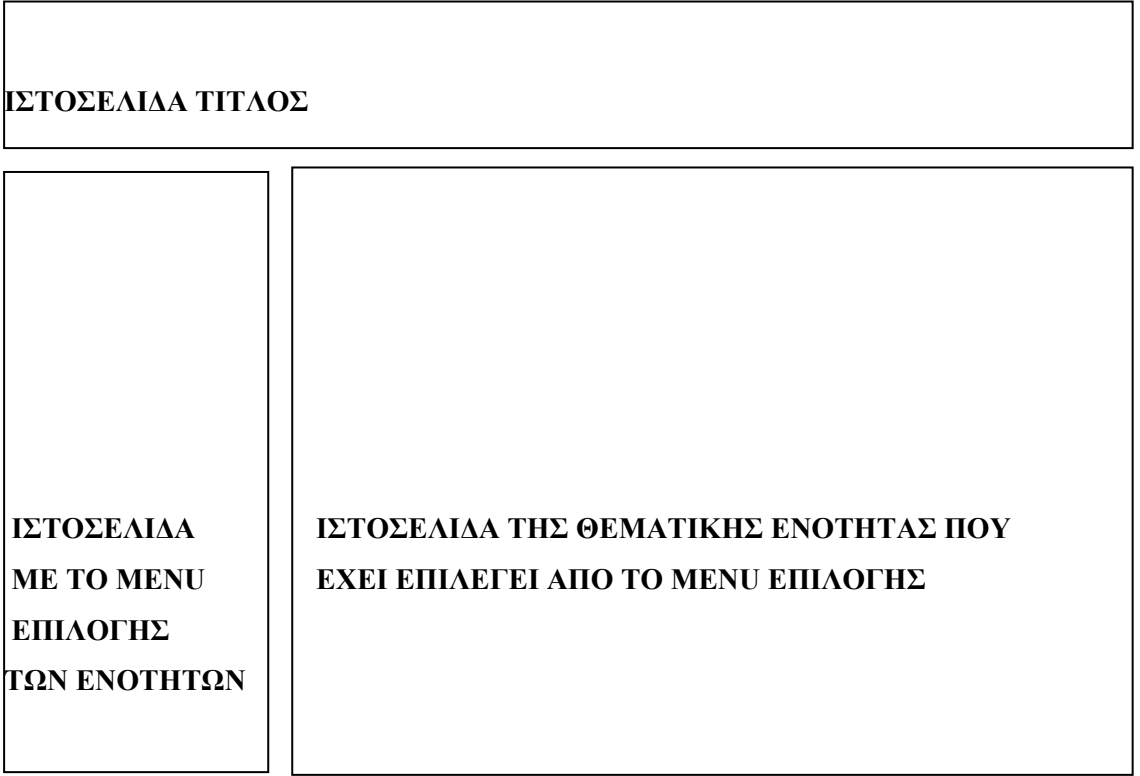

Αποθηκεύστε την ιστοσελίδα με το σκελετό των πλαισίων μέσα στο κεντρικό φάκελο αρχείων.

#### **Δραστηριότητα 4**

Συνθέστε τις ακόλουθες συνολικά οκτώ ιστοσελίδες:

- πέντε για τις θεματικές ενότητες
- μια για το τίτλο
- μια για το menu επιλογής των ιστοσελίδων των ενοτήτων

- μια για το σκελετό των πλαισίων πάνω στον οποίο θα δομηθούν οι υπόλοιπες ιστοσελίδες

 Για τη σύνθεση των ιστοσελίδων να χρησιμοποιείστε το υλικό που έχετε ήδη συγκεντρώσει. Εισάγετε στις ιστοσελίδες client – side scripts, αρχεία πολυμέσων,

κείμενο, εικόνες, φόρμες με πεδία και πλαίσια εισαγωγής κειμένου σύμφωνα με το σχεδιασμό που έχετε κάνει.

Αποθηκεύστε τις ιστοσελίδες που θα δημιουργήσετε μέσα στο κεντρικό φάκελο αρχείων.

# **Δραστηριότητα 5**

Ακολουθήστε τη διαδικασία για τη δημοσίευση, των ιστοσελίδων που δημιουργήσατε, στο διαδίκτυο. Για τη φιλοξενία των ιστοσελίδων χρησιμοποιείστε ιστότοπους που παρέχουν δωρεάν φιλοξενία (Web hosting). Δοκιμάστε το http://www.sch.gr/

# Φύλλο εργασίας

# **10. Η χρήση της Java στις ιστοσελίδες – Η HTML ετικέτα APPLET**

**Όνομα: Τάξη: Διάρκεια: 2 διδακτικές ώρες** 

#### **Διδακτικοί Στόχοι:**

Μετά το πέρας των εκπαιδευτικών δραστηριοτήτων είστε ικανοί να:

- γνωρίζετε τη δομή και λειτουργία ενός javascript που μπορεί να χρησιμοποιηθεί στη μετατροπή μονάδων μέτρησης και ενός javascript που μπορεί να χρησιμοποιηθεί για την αλφαβητική ταξινόμηση λέξεων
- γνωρίζετε τη δομή και τη λειτουργία της ετικέτας APPLET
- εισάγετε ένα APPLET σε μια ιστοσελίδα

#### **Δραστηριότητα 1**

Επισκεφθείτε τους ιστοτόπους που παρατίθενται στον ακόλουθο πίνακα. Μεταφέρετε το κώδικα των javascripts σε μια κενή ιστοσελίδα που θα δημιουργήσετε με το Dreamweaver και κάντε προεπισκόπηση της ιστοσελίδας για δείτε την λειτουργία τους.

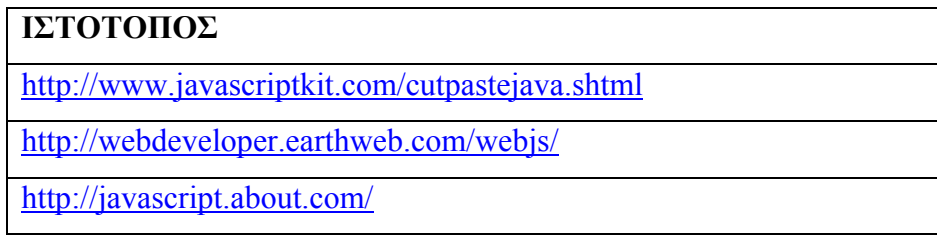

Δημιουργήστε μια κενή ιστοσελίδα με το Dreamweaver και αντιγράψτε στο παράθυρο κώδικα HTML τον ακόλουθο κώδικα μεταξύ των ετικετών <HEAD> και  $<$ /HEAD>

```
<script type="text/javascript"> 
function convert(degree) 
{ 
if (degree=="C") 
 { 
F=document.getElementById("c").value *9/5 + 32;
 document.getElementById("f").value=Math.round(F); 
 } 
else 
 { 
C=(document.getElementById("f").value -32) * 5 / 9;
 document.getElementById("c").value=Math.round(C); 
 } 
} 
</script>
```
Επίσης, στο παράθυρο κώδικα HTML μεταξύ των ετικετών <BODY> και </BODY> τοποθετήστε το κώδικα:

```
<p></p><b> Τοποθέτησε ένα νούμερο σε ένα από τα παρακάτω πεδία:</b></p> 
<form> 
\langleinput id="c" name="c" onkeyup="convert('C')"> βαθμοί Celsius\langlebr\rangleequals\text{str} />
\langleinput id="f" name="f" onkeyup="convert('F')"> βαθμοί Fahrenheit
</form>
```
Κάντε προεπισκόπηση για να δείτε το script σε λειτουργία. Το συγκεκριμένο script χρησιμοποιείται για να μετατρέπει τους βαθμούς Κελσίου σε Φαρενάιτ. Τροποποιήστε το κώδικα έτσι ώστε να γίνεται μετατροπή από km σε miles και το αντίστροφο.

# **Δραστηριότητα 3**

Δημιουργήστε μια κενή ιστοσελίδα με το Dreamweaver και αντιγράψτε στο παράθυρο κώδικα HTML τον ακόλουθο κώδικα μεταξύ των ετικετών <BODY> και  $<$ /BODY>

```
<script type="text/javascript">
```

```
var arr = new Array(6);
arr[0] = "Jani";
arr[1] = "Hege":
arr[2] = "Stale";\arctan[3] = "Kai Jim";arr[4] = "Borge";arr[5] = "Tove";
```

```
document.write(arr + "\text{Br} />");
</script>
```
Κάντε προεπισκόπηση της ιστοσελίδας για να δείτε τη λειτουργία του script. Επιστρέψτε στο παράθυρο κώδικα HTML και τροποποιήστε το κώδικα του script έτσι ώστε τα ονόματα να εμφανίζονται ταξινομημένα με αλφαβητική σειρά.

# **Δραστηριότητα 4**

Για τη συγκεκριμένη δραστηριότητα θα χρησιμοποιηθούν οι ιστοσελίδες που βρίσκόνται μέσα στους υποφάκελους «1» ,«2» ,«3» ,«4» ,«5» του φακέλου αρχείων APPLET.

Ανοίξτε μια, μια τις ιστοσελίδες που βρίσκονται στους παραπάνω υποφακέλους με τη βοήθεια του Dreamweaver, έχοντας επιλέξει ταυτόχρονη προβολή του παράθυρου κώδικα HTML και του παράθυρου σχεδιασμού της ιστοσελίδας, και ελέγξτε το κώδικα που εμπεριέχετε εντός των ετικετών <APPLET> και </APPLET>. Κάντε προεπισκόπηση για να δείτε πως λειτουργούν τα applets.

# **Δραστηριότητα 5**

Για τη συγκεκριμένη δραστηριότητα θα χρησιμοποιηθεί η ιστοσελίδα 6.html που βρίσκεται μέσα στον υποφάκελο «6» του φάκελο αρχείων APPLET. Με τη βοήθεια του Dreamweaver ανοίξτε τη συγκεκριμένη ιστοσελίδα, έχοντας επιλέξει ταυτόχρονη προβολή του παράθυρου κώδικα HTML και του παράθυρου σχεδιασμού της ιστοσελίδας.

Στο παράθυρο του κώδικα HTML πληκτρολογήστε τον ακόλουθο κώδικα μεταξύ των ετικετών <BODY> και </BODY>, προκειμένου να εισάγετε το java applet «ripple» στην ιστοσελίδα.

 <APPLET CODE="ripple" width=384 height=288> <param name="image" value="SHIP.JPG"> <param name="period" value="5"> <param name="frames" value="25"> <img src="SHIP.JPG" width=384 height=288> </applet>

Αποθηκεύστε την ιστοσελίδα και κάντε προεπισκόπηση. Mε το συγκεκριμένο applet προκαλούμε το εφέ του κυματισμού σε μια εικόνα. Η μορφή του και η ταχύτητα του κυματισμού μπορούν να μεταβληθούν, αν αλλάξετε τις παραμέτρους «period» και «frames».

Δοκιμάστε να τοποθετήσετε διάφορες τιμές στις συγκεκριμένες παραμέτρους και κάντε προεπισκόπηση για να δείτε τα αποτελέσματα των αλλαγών.

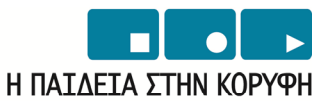

Επιχειρησιακό Πρόγραμμα Εκπαίδευσης και Αρχικής Επαγγελματικής Κατάρτισης

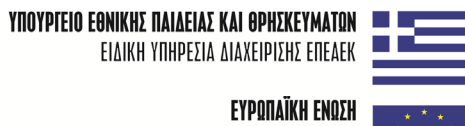

ΣΥΓΧΡΗΜΑΤΟΔΟΤΗΣΗ EYPONAÏKO KOINONIKO TAMEIO

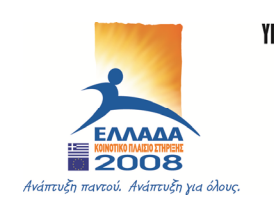